Canon

DIGITAL CAMERA

PowerShot SD850 IS DIGITAL SUS 950 IS

IXUS 950 IS

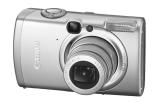

Before Using the Camera

**Shooting** 

Playback/Erasing

**Print/Transfer Settings** 

**Customizing the Camera** 

Troubleshooting

**List of Messages** 

Advanced

**Camera User Guide** 

This guide explains camera features and procedures in detail.

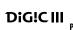

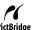

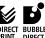

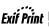

**Appendix** 

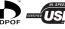

Canon

**Advanced Camera User Guide** 

### **Main Features**

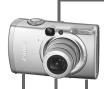

#### Shooting

- Automatically adjusts shooting settings to match particular conditions (Special Scene mode)
- •Reduces image blur with the IS Mode
- Avoid the effects of camera shake or blurry subjects when shooting by using High ISO Auto and Auto ISO Shift
- Face Detect AF ideal for photographing images of people
- Automatically detects camera orientation with an Intelligent Orientation sensor

#### **Playback**

- Organizes Images by Category
- Plays movies with sound
- Auto plays slideshows

#### Editina

- ●Red-Eye Correction Function
- Adds effects to still images with the My Colors function
- •Records sound memos for still images
- Records sound memos by themselves (Sound Recorder)

#### **Printing**

- Makes printing easy with the Print/Share button
- Also supports non-Canon brand PictBridge compliant printers

#### **Uses of Recorded Images**

- Effortlessly transfer them to a computer with the Print/Share button
- Freely customize the start-up image or start-up sound using the My Camera settings

### **Conventions Used in this Guide**

Icons appearing below titles indicate the modes in which the procedure can be used.

Mode Dial

# Postcard Mode OM 50N OM 50N

- · Unavailable shooting modes are shown grayed out.
- and are both indicated by

See Functions Available in Each Shooting Mode (p. 160). In this guide, the Basic Camera User Guide is referred to as the Basic Guide, and the Advanced Camera User Guide is referred to as the Advanced Guide.

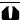

This mark denotes issues that may affect the camera's operation.

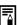

This mark denotes additional topics that complement the basic operating procedures.

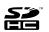

You can use SD memory cards, SDHC memory cards and MultiMediaCards with this camera. These cards are collectively called memory cards in this guide.

#### Use of genuine Canon accessories is recommended.

This product is designed to achieve excellent performance when used with genuine Canon accessories. Canon shall not be liable for any damage to this product and/or accidents such as fire, etc., caused by the malfunction of non-genuine Canon accessories (e.g., a leakage and/or explosion of a battery pack). Please note that this warranty does not apply to repairs arising out of the malfunction of non-genuine Canon accessories, although you may request such repairs on a chargeable basis.

## **Table of Contents**

Items marked with a  $\stackrel{\textstyle \star}{\Delta}$  are lists or charts that summarize camera functions or procedures.

| C | Conventions Used in this Guide                                                                                                    | 1                                                                                |
|---|----------------------------------------------------------------------------------------------------|----------------------------------------------------------------------------------|
| H | Handling Precautions                                                                                                    | 5                                                                                |
|   | Please Read                                                                                                    | . 6                                                                              |
| Е | Before Using the Camera—Basic Operations                                                                                                    | 12                                                                               |
| 7 | Using the LCD Monitor LCD Monitor Brightness Information Displayed on the LCD Monitor Using the Viewfinder Power Saving Function Setting the World Clock Menus and Settings Menu List Resetting Settings to Their Default Values. Formatting Memory Cards                                                                                                    | 12<br>14<br>15<br>18<br>19<br>20<br>22<br>24<br>28<br>29                         |
| S | Shooting                                                                                                    | 30                                                                               |
|   | Changing the Recording Pixels and Compression (Still Images) How to Use the IS Mode Using the Digital Zoom/Digital Tele-Converter Magnified Close-Up Shooting (Digital Macro) Red-Eye Reduction Function Setting the Slow Synchro Function ☐ Continuous Shooting Creative Light Effect Mode Postcard Mode Embedding the Date in the Image Data Setting the Display Overlay ☐ Movie Shooting Shooting Panoramic Images (Stitch Assist) Switching between Focusing Modes | 30<br>32<br>33<br>35<br>36<br>36<br>37<br>38<br>40<br>40<br>41<br>42<br>47<br>49 |

|   | Locking the Exposure Setting (AE Lock).  Locking the Flash Exposure Setting (FE Lock).  Switching between Metering Modes.  Adjusting the Exposure Compensation.  Setting the Shutter Speed (Long Shutter Mode).  Adjusting the Tone (White Balance).  Shooting in a My Colors Mode.  Changing Colors.  ISO Adjusting the ISO Speed.  Locking Colors with One Touch (Auto ISO Shift).  Registering Functions with the Locking Setting the Auto Rotate Function.  Checking for Focus Right After Shooting.  Creating an Image Destination (Folder).  Resetting the File Number. | 53<br>54<br>55<br>56<br>57<br>59<br>62<br>64<br>69<br>70<br>.71<br>73<br>74<br>76  |
|---|----------------------------------------------------------------------------------------------------|------------------------------------------------------------------------------------|
| I | Playback/Erasing                                                                                                    |                                                                                    |
|   | Viewing Images on a TV set                                                                                                    | 81<br>82<br>83<br>84<br>86<br>87<br>88<br>89<br>92<br>94<br>95<br>97<br>102<br>104 |
| I | Print Settings/Transfer Settings                                                                                                    | 07                                                                                 |
|   | Setting the DPOF Print Settings                                                                                                    | 107<br>111                                                                         |

|   | Customizing the Camera (My Camera Settings)                                                                                                    | 113                                                         |
|---|----------------------------------------------------------------------------------------------------|-------------------------------------------------------------|
|   | Changing My Camera Settings                                                                                                    |                                                             |
|   | Troubleshooting                                                                                                    | 116                                                         |
|   | Camera. When the power is turned on LCD monitor. Shooting. Shooting Movies. Playback. Battery/Battery Charger TV monitor output. Printing on Direct Print Compatible Printers.             | 116<br>116<br>117<br>118<br>122<br>123<br>124<br>124<br>125 |
|   | List of Messages                                                                                                    | 126                                                         |
|   | Appendix                                                                                                    | 130                                                         |
|   | Battery Handling.  Handling the Memory Card  Using an AC Adapter Kit (Sold Separately)  Using an Externally Mounted Flash (Sold Separately)  Camera Care and Maintenance.  Specifications. | 130<br>132<br>134<br>135<br>137<br>138                      |
|   | INDEX                                                                                                    | 148                                                         |
| ☆ | Functions Available in Each Shooting Mode                                                                                                    | 160                                                         |

### **Handling Precautions**

### **Please Read**

#### **Test Shots**

Before you try to photograph important subjects, we highly recommend that you shoot several trial images to confirm that the camera is operating and being operated correctly.

Please note that Canon Inc., its subsidiaries and affiliates, and its distributors are not liable for any consequential damages arising from any malfunction of a camera or accessory, including memory cards, that results in the failure of an image to be recorded or to be recorded in a way that is machine readable.

#### Warning Against Copyright Infringement

Please note that Canon digital cameras are intended for personal use and should never be used in a manner that infringes upon or contravenes international or domestic copyright laws and regulations. Please be advised that in certain cases the copying of images from performances, exhibitions, or commercial properties by means of a camera or other device may contravene copyright or other legal rights even if the image was shot for personal use.

#### **Warranty Limitations**

This camera's warranty is only effective in the country of sale. If a problem arises while the camera is in use abroad, please convey it back to the country of sale before proceeding with a warranty claim to a Canon Customer Support Help Desk.

For Canon Customer Support contacts, please see the customer support list supplied with your camera.

#### **Camera Body Temperature**

If your camera is used for prolonged periods, the camera body may become warm. Please be aware of this and take care when operating the camera for an extended period.

#### About the LCD Monitor

The LCD monitor is produced with extremely high-precision manufacturing techniques. More than 99.99% of the pixels operate to specification. Less than 0.01% of the pixels may occasionally misfire or appear as red or black dots. This has no effect on the recorded image and does not constitute a malfunction.

#### Video Format

Please set the camera's video signal format to the one used in your region before using it with a TV monitor (p. 104).

#### **Language Setting**

Please see the Basic Guide (p. 9) to change the language setting.

### **Safety Precautions**

- •Before using the camera, please ensure that you read the safety precautions described below and in the "Safety Precautions" section of the Basic Camera User Guide. Always ensure that the camera is operated correctly.
- •The safety precautions noted on the following pages are intended to instruct you in the safe and correct operation of the camera and its accessories to prevent injuries or damage to yourself, other persons and equipment. Be sure you fully understand them before reading the rest of the manual.
- Equipment refers to the camera, battery charger or separately sold compact power adapter.
- Battery refers to the battery pack.

### **A** Warnings

#### **Equipment**

- Do not point the camera directly at the sun or bright light sources.
- · Doing so could damage the camera's CCD or your eyesight.
- Store this equipment out of the reach of children and infants.
- Wrist strap: Placement of the strap around the child's neck could result in asphyxiation.
- Memory card: Dangerous if accidentally swallowed. If this occurs, contact a doctor immediately.
- Do not attempt to disassemble or alter any part of the equipment that is not expressly described in this guide.
- To avoid the risk of high-voltage electrical shock, do not touch the flash portion of the camera if it has been damaged.
- Stop operating the equipment immediately if it emits smoke or noxious fumes.
- Do not allow the equipment to come into contact with, or become immersed in, water or other liquids. If the exterior comes into contact with liquids or salt air, wipe it dry with a soft, absorbent cloth.

Continued use of the equipment may result in fire or electrical shock. Immediately turn the camera power off and remove the camera battery or unplug the battery charger or compact power adapter from the power outlet. Please consult your camera distributor or the closest Canon Customer Support Help Desk.

- Do not use substances containing alcohol, benzine, thinners or other flammable substances to clean or maintain the equipment.
- Do not cut, damage, alter or place heavy items on the power cord.
- Use only recommended power accessories.
- Remove the power cord on a regular periodic basis and wipe away the dust and dirt that collects on the plug, the exterior of the power outlet and the surrounding area.
- Do not handle the power cord if your hands are wet.
   Continued use of the equipment may result in fire or electrical shock

#### **Battery**

- Do not place the battery near a heat source or expose it to direct flame or heat.
- The battery should not be immersed in water or sea water.
- Do not attempt to disassemble, alter or apply heat to the battery.
- Avoid dropping or subjecting the battery to severe impacts that could damage the casing.
- Use only recommended battery and accessories.

Use of battery not expressly recommended for this equipment may cause explosions or leaks, resulting in fire, injury and damage to the surroundings. In the event that a battery leaks and the eyes, mouth, skin or clothing contact these substances, immediately flush with water and seek medical assistance.

- Disconnect the battery charger and compact power adapter from both the camera and the power outlet after recharging or when they are not in use to avoid fire and other hazards.
- Do not place anything, such as tablecloths, carpets, bedding or cushions, on top of the battery charger while it is charging.

Leaving the units plugged in for a long period of time may cause them to overheat and distort, resulting in fire.

- Use only the specified battery charger to charge the battery.
- The battery charger and compact power adapter are designed for exclusive use with your camera. Do not use it with other products or batteries.

There is a risk of overheating and distortion which could result in fire or electrical shock.

 Before you discard a battery, cover the terminals with tape or other insulators to prevent direct contact with other objects.

Contact with the metallic components of other materials in waste containers may lead to fire or explosions.

#### **Others**

 Do not trigger the flash in close proximity to human or animal eyes. Exposure to the intense light produced by the flash may damage eyesight.

In particular, remain at least one meter (39 inches) away from infants when using the flash.

 Keep objects that are sensitive to magnetic fields (such as credit cards) away from the speaker of the camera.

Such items may lose data or stop working.

### **A** Cautions

#### **Equipment**

- Be careful not to bang the camera or subject it to strong impacts or shocks when wearing or holding it by the strap.
- Be careful not to bump or strongly push the end of the lens.
   The above-mentioned could lead to injury or damage the equipment.
- Do not store the equipment in humid or dusty areas.
- Do not allow metal objects (such as pins or keys) or dirt to contact the charger terminals or plug.

Such conditions could lead to fire, electrical shock or other damage.

- Avoid using, placing or storing the equipment in places subject to strong sunlight or high temperatures, such as the dashboard or trunk (boot) of a car.
- Do not use the equipment in a manner that exceeds the rated capacity of the electrical outlet or wiring accessories.
   Do not use if the power cord or plug are damaged, or if not fully plugged into the outlet.
- Do not use in locations with poor ventilation.

The above-mentioned can cause leakage, overheating or explosion, resulting in fire, burns or other injuries. High temperatures may also cause deformation of the casing.

 When not using the camera for extended periods of time, remove the battery from the camera or battery charger and store the equipment in a safe place.

The battery can run down.

#### **Equipment**

 Do not connect compact power adapters or battery chargers to devices such as electrical transformers for foreign travel because it may lead to malfunctions, excessive heat generation, fire, electric shock or injury.

#### **Flash**

- Do not operate the flash with dirt, dust or other items stuck to the surface of the flash.
- Be careful not to cover the flash with your fingers or clothing when shooting.

The flash may be damaged and emit smoke or noise. The resulting heat build-up could damage the flash.

 Do not touch the surface of the flash after taking several pictures in rapid succession.

Doing so could result in burns.

### **Preventing Malfunctions**

#### **Avoid Strong Magnetic Fields**

 Never place the camera in close proximity to electric motors or other equipment generating strong electromagnetic fields.

Exposure to strong magnetic fields may cause malfunctions or corrupt image data.

#### **Avoid Condensation Related Problems**

 When moving the equipment rapidly from a cold place to a hot place, you can avoid condensation by placing the equipment in an airtight, resealable plastic bag and letting it adjust to temperature changes slowly before removing it from the bag.

Moving the equipment rapidly from a cold place to a hot place may cause condensation (water droplets) to form on its external and internal surfaces.

#### **If Condensation Forms Inside the Camera**

Stop using the camera immediately.

Continued use may damage the equipment. Remove the memory card and battery or compact power adapter from the camera and wait until the moisture evaporates completely before resuming use.

### **Before Using the Camera—Basic Operations**

### **Using the LCD Monitor**

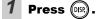

•The display mode changes as follows with each press.

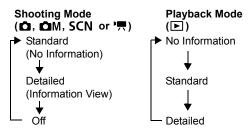

 The shooting information displays for approximately 6 sec. when a setting is changed, regardless of the selected display mode.

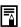

- The LCD monitor on or off setting is retained even after the camera power is turned off.
- The LCD monitor does not shut off in the ♥ or ¬ mode.
- The LCD monitor is set to the detailed display (Information View) in the ♠, ♠, ➡, ➡, ➡ or ➡ mode.
- The LCD monitor will not switch to detailed display in magnified display (p. 80), or index playback mode (p. 81).

#### **Using the Clock**

You can display the current date and time for a 5-second\* interval using the following two methods.

\* Default setting

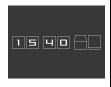

#### Method 1

Hold the FUNC./SET button down while turning on the power.

#### Method 2

In a shooting/playback mode, press the **FUNC./SET** button for more than one second.

If you hold the camera horizontally, it displays the time. If you hold it vertically, the time and date display.

However, if you hold the camera vertically and use method 1 to display the date and time, the time will be initially displayed in the same way as when the camera is held horizontally.

- You can change the display color by pressing the ◆ or → button.
- The clock display will disappear when the display interval is over or when a button is operated for a subsequent operation.
- ●The clock's display interval can be changed in the (Set up) menu (p. 27).
- ●The clock cannot be displayed when images are magnified (p. 80) or it is in the index playback mode (p. 81).

### **LCD Monitor Brightness**

#### **LCD Monitor Brightness Settings**

The brightness of the LCD monitor can be changed in the following two ways.

- Changing Settings Using the Set up Menu (p. 26)
- Changing Settings Using the DISP. Button (Quick-bright LCD Function)

You can set the LCD monitor to the brightest setting regardless of the option selected in the Set up menu by pressing the **DISP**. button for more than one second.\*

- To restore the previous brightness setting, press the DISP. button for more than one second again.
- The next time you turn on the camera, the LCD monitor will be at the brightness setting selected in the Set up menu.
- \* You cannot change the brightness of the LCD monitor with this function if you have already set it to its highest setting in the Set up menu.

### **Night Display**

When shooting in dark conditions, the camera automatically brightens the LCD monitor to suit the brightness of the subject\*, making it easier to frame the subject.

\* Although noise may appear and the movement of the subject shown on the LCD monitor may appear somewhat jagged, there is no effect on the recorded image. The brightness of the image displayed in the monitor, and the brightness of the actual image recorded will be different.

### **Information Displayed on the LCD Monitor**

### **Shooting Information (Shooting mode)**

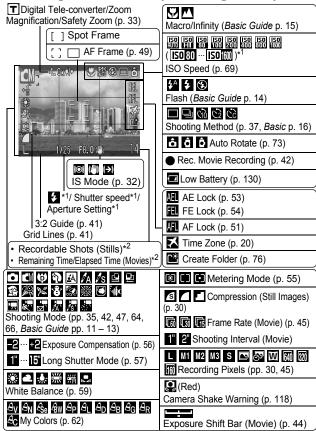

<sup>\*1</sup> Displays when then shutter button is pressed halfway. Since the camera automatically readjusts for the optimal settings when using the flash, settings displayed in shooting information may differ from the actual settings.
\*2 If a movie function is assigned to the ♠⊷ button, ♠ and •♠ will also

display (except in movie mode).

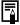

If the indicator blinks orange and the camera shake icon displays, it indicates there is insufficient illumination and a slow shutter speed will be selected. Shoot using the following methods.

- Set the IS mode to a setting other than [Off] (p. 32).
- Raise the ISO speed (p. 69).
- Set the Auto ISO Shift to [On] (p. 70).
- Select a setting other than (flash off) (Basic Guide p. 14).
- Attach the camera to a tripod or other device.

### **Playback Information (Playback Mode)**

#### Standard

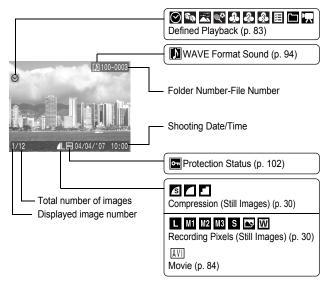

#### Detailed

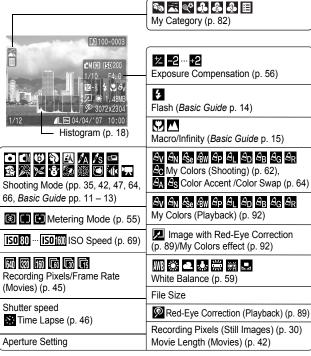

The following information may also be displayed with some images.

|     | •                                    | •               |             | •                           |    |
|-----|--------------------------------------|-----------------|-------------|-----------------------------|----|
| ŊŶ  | A sound file in a file format is not |                 | an the WAVE | E format is attached or the | ie |
| A   | JPEG image no<br>Standards           | t conforming to | Design rule | for Camera File System      |    |
| RAW | RAW image                            |                 |             |                             |    |
| ?   | Unrecognized d                       | ata type        |             |                             |    |

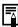

Information for images shot on other cameras may not display correctly.

### **Histogram Function**

The histogram is a graph that allows you to check the brightness of the image. The greater the bias toward the left in the graph, the darker the image.

The greater the bias toward the right, the brighter the image. If the image is too dark, adjust the exposure compensation to a positive value. Similarly, adjust the exposure compensation to a negative value if the image is too bright (p. 56).

Sample Histograms

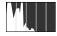

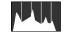

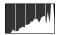

Dark Image

Balanced Image

Bright Image

### **Using the Viewfinder**

The viewfinder (*Basic Guide* p. 1) can be used to conserve power by turning the LCD monitor off (p. 12) while shooting.

### **Power Saving Function**

This camera is equipped with a power saving function. The power will shut off in the following circumstances. Press the power button again to restore power.

| Shooting Mode | Powers down approximately 3 minutes after the last control is accessed on the camera. The LCD monitor automatically turns off 1 minute* after the last control is accessed even if [Auto Power Down] is set to [Off]. Press any button other than the power button or change the camera orientation to turn the LCD |
|---------------|----------------------------------------------------------------------------------------------------|
|               | monitor back on.                                                                                                    |

#### Playback Mode Connected to a Printer

Powers down approximately 5 minutes after the last control is accessed on the camera.

This time can be changed.

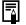

- The power saving function will not activate during a slide show or while the camera is connected to a computer.
- The power saving function settings can be changed (p. 26).

### **Setting the World Clock**

When traveling abroad, you can record images with local dates and times simply by switching the time zone setting if you pre-register the destination time zones. You can enjoy the convenience of not having to switch the Date/Time settings.

### **Setting the Home/World Time Zones**

See Menus and Settings (p. 23).

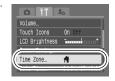

2 ☐(Home) ► (SET).

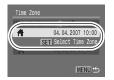

3 Use the ← or → button to select a home time zone

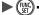

 To set the daylight saving option, use the ↑ or ↑ button to display
 The time will advance by 1 hour

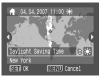

You can also select an area with the touch control dial.

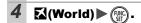

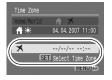

# Use the ← or → button to select a destination time zone ▶ ((ar)).

 You can also select an area with the touch control dial. In addition, as in Step 3, you can set the daylight saving time. Time Difference from the Home Time Zone

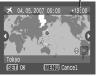

Use the ↑ or ♦ button to select [Home/World], and the ← or → button to select ☐ ▶ ((IIII))

#### **Switching to the Destination Time Zone**

1 ∭ (Set up) Menu ▶ [Time Zone] ▶ ∰.

See Menus and Settings (p. 23).

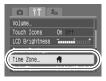

- 2 Use the ← or → button to select ☒▶.
  - ●To change the destination time zone, use the **FUNC./SET** button.

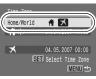

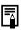

If you change the date and time when the World option is selected, the Home date and time will also change automatically.

### **Menus and Settings**

Menus are used to set the shooting, playback and print settings as well as such camera settings as the date/time and electronic beep. The following menus are available.

- ●FUNC. Menu
- ●Rec., Play, Print, Set up and My Camera Menus

#### **FUNC.** Menu

This menu sets many of the common shooting functions.

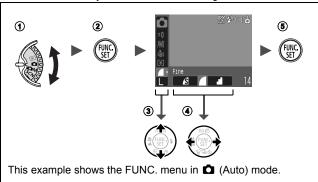

- ① Turn the mode dial to □, □M, SCN or '\exists.
- ② Press the FUNC./SET button.
- ③ Use the ♠ or ♣ button to select a menu item.
  - Some items may not be selectable in some shooting modes.
- Use the 
   or 
   button to select an option for the menu item.
  - You can also use the touch control dial to make a selection.
  - You can select further options with the MENU button for some options.
  - After selecting an option, you can press the shutter button to shoot immediately. After shooting, this menu will appear again, allowing you to adjust the settings easily.
- ⑤ Press the FUNC./SET button.

#### Rec., Play, Print, Set up and My Camera Menus

Convenient settings for shooting, playback or printing can be set with these menus.

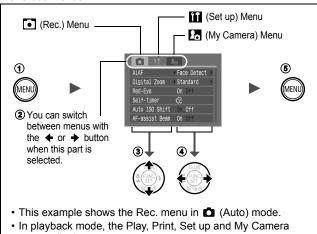

- In playback mode, the Play, Print, Set up and My Camera menus display.
- Press the MENU button.
- ② Use the or → button to switch between menus.
  - You can also use the zoom lever to switch between menus.
- ③ Use the ♠ or ♦ button to select menu items.
  - You can also use the touch control dial to make a selection.
  - Some items may not be selectable in some shooting modes.
- ④ Use the or → button to select an option.
  - Menu items followed by an ellipsis (...) can only be set after pressing the FUNC./SET button to display the next menu.
     Press the FUNC./SET button again to confirm the setting.
- (5) Press the MENU button.

### **Menu List**

#### See Functions Available in Each Shooting Mode (p. 160).

**FUNC. Menu** The icons shown below are the default settings.

|            | Menu Item Page        |                |  |  |
|------------|-----------------------|----------------|--|--|
| <b>4</b> M | Manual Mode           | Basic<br>p. 12 |  |  |
| গ          | Special Scene Mode    | Basic<br>p. 12 |  |  |
|            | Movie Mode            | p. 42          |  |  |
| ±0         | Exposure Compensation | p. 56          |  |  |
| 1"         | Long Shutter Mode     | p. 57          |  |  |
| AWB        | White Balance         | p. 59          |  |  |
| €0FF       | My Colors             | p. 62          |  |  |

|     | Page                           |       |
|-----|--------------------------------|-------|
| (3) | Metering Mode                  | p. 55 |
|     | Compression (Still Image)      | p. 30 |
| 30  | Frame Rate (Movie)             | p. 45 |
| 1"  | Shooting Interval (Movie)      | p. 46 |
| L   | Recording Pixels (Still Image) | p. 30 |
| 640 | Recording Pixels (Movie)       | p. 45 |
|     |                                |       |

### Rec. Menu 💽

\* Default setting

| Menu Item      | Options                                        | Page/Topic                                                                                          |  |
|----------------|------------------------------------------------|----------------------------------------------------------------------------------------------------|--|
| AiAF           | Face Detect*/On/Off                            | p. 49                                                                                               |  |
| Digital Zoom   |                                                |                                                                                                    |  |
| (Still)        | Standard*/Off/1.6x/2.0x                        | p. 33                                                                                               |  |
| (Movie)        | On*/Off (Standard only)                        |                                                                                                    |  |
| Slow Synchro   | On/Off*                                        | p. 36                                                                                               |  |
| Red-Eye        | On*/Off                                        | p. 36                                                                                               |  |
| Self-timer     | Delay: 0–10*, 15, 20, 30 sec.<br>Shots: 1–10*1 | Basic Guide p. 16                                                                                   |  |
| Auto ISO Shift | On/Off*                                        | p. 70                                                                                               |  |
| AF-assist Beam | On*/Off                                        | p. 119                                                                                              |  |
| Review         | Off/2*-10 seconds/Hold                         | Basic Guide p. 11                                                                                   |  |
| Save Original  | On/Off*                                        | p. 68                                                                                               |  |
| Auto Category  | On*/Off                                        | Sets whether or not images<br>are automatically classified<br>into categories during<br>shooting.*2 |  |

| Disp. Overlay |         |                                        |       |
|---------------|---------|----------------------------------------|-------|
|               | (Still) | Off*/Grid Lines/3:2 Guide/<br>Both     | p. 41 |
|               | (Movie) | Off*/Grid Lines                        |       |
| IS Mode       |         | Continuous*/Shoot Only/<br>Panning/Off | p. 32 |
| Date Stamp    |         | Off*/Date/Date & Time                  | p. 40 |
| Set △ button  |         | <u></u>                                | p. 71 |

<sup>\*1</sup> Default setting is 3 shots.

👣 (People): 🐧, 🔼, 🧝 or images with faces detected if [Face

Detect] has been selected in [AiAF] mode.

[X] (Scenery):

醛 (Events): 🎉, 🐉, 💹, 🌃, 🚺, 🕼

### Play Menu 🔼

|                            | Menu Item          | Page   |
|----------------------------|--------------------|--------|
| <b>@</b>                   | Slide Show         | p. 97  |
|                            | My Category        | p. 82  |
| <b>/</b> W                 | Erase              | p. 105 |
| о-п                        | Protect            | p. 102 |
| Ø                          | Red-Eye Correction | p. 89  |
| $\mathcal{E}_{lacksquare}$ | My Colors          | p. 92  |
| ∟فٍ                        | Sound Memo         | p. 94  |
| ₽                          | Sound Recorder     | p. 95  |
| <u>@</u>                   | Rotate             | p. 87  |
| Ť                          | Transfer Order     | p. 111 |
|                            | Transition         | p. 88  |

### Print Menu 🕒

| Menu Item            | Page   |
|----------------------|--------|
| Print                |        |
| Select Images & Qty. |        |
| Select by Date       |        |
| Select by Category   | p. 107 |
| Select by Folder     |        |
| Select All Images    |        |
| Clear All Selections |        |
| Print Settings       | p. 110 |
|                      |        |

<sup>\*2</sup> They are classified according to the following categories.

### Set up Menu 🌃

| Menu Item      |                    | Options                                             | Page/Topic                                                                                                    |
|----------------|--------------------|-----------------------------------------------------|----------------------------------------------------------------------------------------------------|
| Mute           |                    | On/Off*                                             | Set to [On] to silence all sounds except warning sounds. ( <i>Basic</i> p. 10)                                                                                         |
| Volume         |                    | Off/1/2*/3/4/5                                      | Adjusts the volume of the start-up sound, operation sound, self-timer sound, shutter sound and playback sound. The volume cannot be adjusted if [Mute] is set to [On]. |
|                | Start-up Vol.      |                                                     | Adjusts the volume of the start-up sound when the camera is turned on.                                                                                                 |
|                | Operation Vol.     |                                                     | Adjusts the volume of the operation sound that plays when any button other than the shutter button is pressed.                                                         |
|                | Selftimer Vol.     |                                                     | Adjusts the volume of the self-timer sound played 2 sec. before the shutter is released.                                                                               |
|                | Shutter Volume     |                                                     | Adjusts the volume of the sound played when the shutter releases. The shutter sound does not play when a movie is recording.                                           |
|                | Playback Vol.      |                                                     | Adjusts the volume of playback movie sound, sound memos or the Sound Recorder.                                                                                         |
| Touch Icons    |                    | On*/Off                                             | Sets whether or not the Touch Icons display in the LCD monitor when the touch control dial is touched. ( <i>Basic Guide</i> p. 4)                                      |
| LCD Brightness |                    | -7 to 0* to +7                                      | Use the ◆ or → button to adjust the brightness. You can check the brightness in the LCD monitor while you are adjusting the setting.                                   |
| Power Saving   |                    |                                                     | p. 19                                                                                                    |
|                | Auto Power<br>Down | On*/Off                                             | Sets whether or not the camera automatically powers down after a set period of time elapses without the camera being operated.                                         |
|                | Display Off        | 10 sec./20 sec./<br>30 sec./1 min.*/2<br>min./3min. | Sets the length of time before the LCD monitor turns off when no camera operation is performed.                                                                        |

| Time Zone Home*/World |                                                                       | p. 20                                                                                          |  |
|-----------------------|-----------------------------------------------------------------------|------------------------------------------------------------------------------------------------|--|
| Date/Time             |                                                                       | Basic Guide p. 9                                                                               |  |
| Clock Display         | 0–10* <sup>1</sup> sec./20<br>sec./30 sec./1<br>min./2 min./3<br>min. | p. 13                                                                                          |  |
| Format                |                                                                       | You can also set it to perform a low level format (p. 29).                                     |  |
| File Numbering        | Continuous*/<br>Auto Reset                                            | p. 78                                                                                          |  |
| Create Folder         |                                                                       | p. 76                                                                                          |  |
| Create New Folder     | Check mark<br>(On)/<br>No check mark<br>(Off)                         | Creates a folder for the next shooting session.                                                |  |
| Auto Create           | Off*/Daily/<br>Monday-Sunday/<br>Monthly                              | You can also set the Auto Create time.                                                         |  |
| Auto Rotate           | On*/Off                                                               | p. 73                                                                                          |  |
| Lens Retract          | 1 min.*/0 sec.                                                        | Sets the timing of the lens retraction when you switch from the shooting to the playback mode. |  |
| Language              |                                                                       | Basic Guide p. 9                                                                               |  |
| Video System NTSC/PAL |                                                                       | p. 104                                                                                         |  |
| Print Method Auto*/   |                                                                       | See below. *2                                                                                  |  |
| Reset All             |                                                                       | p. 28                                                                                          |  |

<sup>\*1</sup> Default setting is 5 seconds.

<sup>\*2</sup> You can change the printer connection method. There is usually no need to change the settings, but select when you print an image recorded in the w (Widescreen) mode at the full page setting for wide paper using a Canon SELPHY CP730/CP720/CP710/CP510 Compact Photo Printer. Since this setting is saved even when the power is turned off, ensure that you return the setting to [Auto] to print other image sizes. (However, it cannot be changed while the printer is connected.)

### My Camera Menu

| Menu Item                  | Available Settings                                                                              | Page   |
|----------------------------|-------------------------------------------------------------------------------------------------|--------|
| Theme                      | Selects a common theme for each My Camera settings item.                                        |        |
| Start-up Image             | Sets the image displayed when the camera power is turned on.                                    |        |
| Start-up Sound             | Sets the sound played when the camera power is turned on.                                       |        |
| Operation Sound            | Sets the sound played when any button other than the shutter button is pressed.                 | p. 113 |
| Selftimer Sound            | Sets the sound played 2 seconds before the shutter releases in self-timer mode.                 |        |
| Shutter Sound              | Sets the sound played when the shutter button is pressed. There is no shutter sound for movies. |        |
| My Camera Menu<br>Contents | (Off)/ 11 '/ 12 / 13                                                                            |        |

### Resetting Settings to Their Default Values

### (Set up) Menu ► [Reset All].

See Menus and Settings (p. 23).

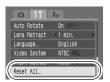

#### Select [OK] and press ( ).

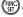

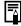

- Settings cannot be reset when the camera is connected to a computer or to a printer.
- The following cannot be reset.
  - Shooting mode
  - The [Time Zone], [Date/Time], [Language] and [Video System] options in the (Set up) menu (p. 27)
  - White balance data recorded with the custom white balance function (p. 60)
  - Colors specified in the [Color Accent] (p. 64) or [Color Swapl (p. 66) modes.
  - Newly added My Camera settings (p. 114)

### **Formatting Memory Cards**

You should always format a new memory card or one from which you wish to erase all images and other data.

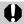

- Please note that formatting (initializing) a memory card erases all data, including protected images and other file types.
- When the <u>Q</u> icon is displayed, sound data recorded with the sound recorder exists. Exercise adequate caution before formatting the memory card.

### **1 (Set up) Menu (Format).**

See Menus and Settings (p. 23).

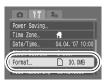

### 2 Select [OK] and press (SKT)

- To perform a low level format, use the ↑ button to select [Low Level Format] and the ← or → button to add a check mark.
- You can stop formatting a card when [Low Level Format] is selected by pressing the FUNC./ SET button. You can still use a card without problem when formatting is halted, but its data will be erased.

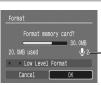

Displays when sound — data recorded with the sound recorder is present (p. 95).

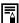

#### Low Level Format

We recommend you select [Low Level Format] when you think that the recording/reading speed of a memory card has dropped. A low level format may require 2 to 3 minutes with some memory cards.

### Shooting

You can also use the touch control dial to select shooting modes or FUNC. menu options. See the Basic Guide, p. 4.

#### 

1 FUNC. Menu ► □\* (Compression)/ ■\* (Recording Pixels).

See Menus and Settings (p. 22).

- \* Default setting.
- •Use the ◆ or → button to select compression/recording pixels settings and press the FUNC./SET button.

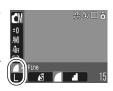

### **Approximate Values for Recording Pixels**

| Recording Pixels       |                       |                                                                              | Purpose*1                                                                                                    |
|------------------------|-----------------------|------------------------------------------------------------------------------|----------------------------------------------------------------------------------------------------|
| L (Large)              | 3264 x 2448<br>pixels | High<br>•                                                                    | Printing to about A3-size 297 x 420 mm (11.7 x 16.5 in.)                                                                   |
| M1 (Medium 1)          | 2592 x 1944<br>pixels |                                                                              | Printing to about A4-size<br>210 x 297 mm (8.3 x 11.7 in.)<br>Printing to about Letter-size<br>216 x 279 mm (8.5 x 11 in.) |
| M2 (Medium 2)          | 2048 x 1536<br>pixels |                                                                              | Printing to about A5-size 148 x 210 mm (6 x 8.3 in.)                                                                       |
| M3 (Medium 3)          | 1600 x 1200<br>pixels |                                                                              | Print postcard-size prints<br>148 x 100 mm (6 x 4 in.)<br>Print L-size prints<br>119 x 89 mm (4.7 x 3.5 in.)               |
| s (Small)              | 640 x 480<br>pixels   | Low                                                                          | Send images as e-mail attachments or shoot more images                                                                     |
| *2 or *2<br>(Postcard) | 1600 x 1200<br>pixels | When printing to postcards (p. 40). You can also imprint the date on images. |                                                                                                    |

|              |             | Printing on wide size paper (you can check |
|--------------|-------------|--------------------------------------------|
| <b>W</b> *2  | 3264 x 1832 | the composition at a 16:9 aspect ratio.    |
| (Widescreen) | pixels      | Areas that will not be recorded appear on  |
| ,            |             | the LCD monitor as a black border.)        |

#### **Approximate Values for Compression Settings**

| Compression |              | Purpose                     |
|-------------|--------------|-----------------------------|
| s Superfine | High Quality | Shoot higher quality images |
| Fine        | 1 🚺          | Shoot normal quality images |
| ■ Normal    | Normal       | Shoot more images           |

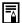

- See Image Data Sizes (Estimated) (p. 145).
   See Memory Cards and Estimated Capacities (p. 143).

<sup>\*1</sup> Paper sizes vary according to region.
\*2 This function cannot be configured in the the modes.

# How to Use the IS Mode of the scale of the scale of the s

By using the IS mode, you can reduce image blur when magnifying a distant subject or shooting in low-light situations.

| ((")) | Continuous                                                                                                    | You can check the effect of the IS mode on image blur on the LCD monitor since the IS mode runs continually. This makes it easier to compose images and focus on subjects.                                                                |
|-------|----------------------------------------------------------------------------------------------------|----------------------------------------------------------------------------------------------------|
| (0)   | Shoot Only                                                                                                    | IS mode is only activated when the shutter button is pressed, so subjects will be captured with reduced blur even if their movements displayed on the LCD monitor are not smooth. This option is not available in the '\mathfrak{m} mode. |
| (+)   | Panning  This option only stabilizes the effect of up and down camera motions on the image. This option is recommended for shooting objects moving horizontally. This option is not available in the   ™ mode. |                                                                                                    |

#### 

See Menus and Settings (p. 23).

\*Default setting.

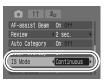

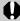

- It may not be possible to completely stabilize images when shooting at night or at low shutter speeds. Use a tripod to shoot under these conditions.
- Excessive hand motion may not be completely stabilized.
- Use the camera in its horizontal orientation for panning (the IS mode has no effect in the vertical orientation).
- In the mode, the IS mode is fixed to the [Shoot Only] option.
- If you shoot a movie after setting the camera to the [Shoot Only] or [Panning] options, the setting will change to the [Continuous] option.

# Using the Digital Zoom/Digital Tele-Converter

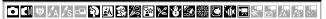

You can shoot zoomed images using the combined digital and optical zooms. The focal lengths (35mm film equivalent) and characteristics are as follows.

| Option   | Focal Length | Characteristics                                                                                                    |
|----------|--------------|----------------------------------------------------------------------------------------------------|
| Standard | 35 – 560 mm  | You can shoot at a maximum zoom factor of approximately 16x using a combination of the optical and digital zoom features.                                                                                                 |
| Off      | 35 – 140 mm  | Shoots without using the digital zoom.                                                                                                    |
| 1.6x     | 56 – 224 mm  | The digital zoom locks at the selected                                                                                                    |
| 2.0x     | 70 – 280 mm  | factor and the focal length shifts to the telephoto setting.  Compared with the [Standard] and [Off] options at a similar angle of view, this option uses a higher shutter speed to reduce the potential for camera shake |

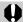

- The digital zoom cannot be used when the LCD monitor is turned off.
- The digital zoom cannot be used in the (Postcard mode) or the (Widescreen) mode.
- [1.6x] or [2.0x] cannot be set in  $\square$  mode.

### 1

## [Standard]\*/[Off]/[1.6x]/[2.0x].

See Menus and Settings (p. 23).

- \*Default setting.
- Standard

See Using the Digital Zoom (p. 34).

●1.6x/2.0x

See Using the Digital Tele-Converter (p. 34).

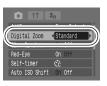

### **Using the Digital Zoom**

#### **2** Press the zoom lever toward **4** and shoot.

- The combined optical and digital zoom factor will appear on the LCD monitor
- Based on the number of recording pixels set, the Safety Zoom feature calculates the maximum zoom factor beyond which image quality will

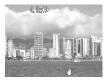

begin to deteriorate. The digital zoom pauses at this zoom factor for a moment, and appears on the LCD monitor (except in mode).

If you press the zoom lever toward again, you can zoom in even closer. In this case, the displayed zoom factor changes from white to blue.

● Pressing the zoom lever toward III reduces the zoom factor.

### **Using the Digital Tele-Converter**

## 2 Adjust the angle of view with the zoom lever and shoot.

- T and the zoom factor will display on the LCD monitor.
- The image may appear coarse depending upon the selected recording pixels (the T icon and the zoom factor appear in blue).

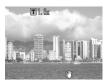

### **About the Digital Tele-Converter**

A digital tele-converter is a function that reproduces the effect of a tele-converter lens (supplemental lens that extends the zoom factor of a lens) when the digital zoom is used.

# Magnified Close-Up Shooting (Digital Macro) ☐

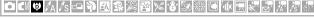

You can shoot a subject 2-50 cm (0.8 in. -1.6 ft.) from the end of the lens at the maximum wide angle setting. With the digital zoom, the image area is  $7.5 \times 5.5$  mm ( $0.3 \times 0.2$  in.) at maximum zoom (approximately 4.0x).

### 1 FUNC. Menu ► 🖫 \* (Manual) ► 🖾 (Digital Macro).

See Menus and Settings (p. 22).

\*Default setting.

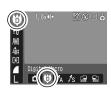

### 2 Choose the angle of view with the zoom lever and shoot.

- •The zoom factor appears on the LCD monitor.
- ●Based on the number of recording pixels set, the Safety Zoom feature calculates the maximum zoom factor beyond which image quality will begin to deteriorate. The digital zoom pauses at this zoom factor for a moment, and □□ appears on the LCD monitor.

If you press the zoom lever toward [4] again, you can zoom in even closer. In this case, the displayed zoom factor changes from white to blue.

## Red-Eye Reduction Function om son

You can set whether or not the red-eye reduction\* lamp automatically fires with the flash.

\*This function reduces the effect of light reflecting back from the eyes and making them appear red.

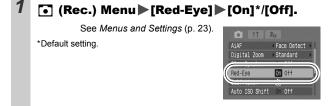

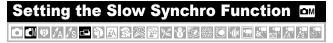

You can shoot with the flash at slow shutter speeds. This is handy for shooting at night or under artificial lighting indoors.

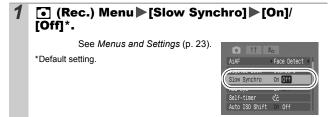

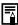

Please note that camera shake becomes a factor when [Slow Synchro] is set to [On]. If this occurs, you are recommended to fix the camera to a tripod to shoot in this mode.

#### 

In this mode, the camera shoots continuously while the shutter button is held down.

If you use the recommended memory card\*, you can shoot continuously at a set shooting interval until the memory card is full (smooth continuous shooting) (p. 143).

#### \*Recommended Memory Card

Super high speed SDC-512MSH memory card (sold separately) newly formatted with low level formatting (p. 29).

- This reflects standard shooting criteria established by Canon. Actual results may vary according to the subject and shooting conditions.
- Even if continuous shooting suddenly stops, the memory card may not be full.

### 1 Press the □ button and use the or button to display □.

#### 2 Shoot.

 The camera will continue to record successive images while the shutter button is fully pressed. Recording will cease when the shutter button is released.

#### To Cancel Continuous Shooting

Select In Step 1.

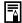

- The interval between shots lengthens when the built-in memory of the camera fills.
- If the flash is used, the interval between shots lengthens because the flash must charge.

## Creative Light Effect Mode SCN

This mode is for recording people against a nightscape or points of light, such as holiday lighting. You can depict the point source of light in specific shapes to produce a fantastical image. Always use the flash in this mode (flash is on by default).

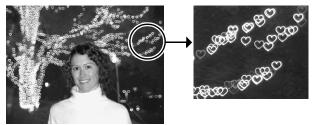

Image shot with 💟 selected.

#### **Special Effect Options**

| ☆ | Ø | × | ð | ♦ | £ |
|---|---|---|---|---|---|
|   |   | _ |   |   |   |

#### **Shooting Tips**

- You are advised to record a trial image before shooting to confirm the effect before taking the actual picture.
- Use this mode in as dark a place as possible where there are points of light, such as holiday lighting.
- Shoot within range of the flash (p. 139) to ensure the subject is illuminated by the flash. The subject must only be illuminated by the flash and the point source.
- •After shooting, check the image to see if it turns out as expected.

## 1 FUNC. Menu ► \( \bar{\Omega} \tau \) (Portrait) ► \( \bar{\Omega} \) (Creative Light Effect).

See *Menus and Settings* (p. 22). \*Default setting.

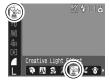

Press (DISP).

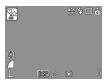

3 Use the ← or → button to select a shape and press

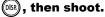

 The size of the selected shape will vary according to the zoom setting.

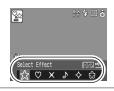

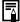

- The image stabilization function may not be as effective in this mode as in others.
- The shape may not appear as expected if there is too much camera shake or you are shooting a moving light source.
- The relative positions of the subject and the light source will determine whether the shape overlaps the subject in the image.
- Shooting conditions may cause unexpected results in terms of image brightness and how well the shape is maintained in the image.

#### **Postcard Mode**

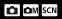

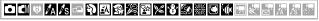

You can shoot images with the optimal settings for postcards by composing them inside the print area (width-to-height ratio of approximately 3:2) shown in the LCD monitor.

## 1 FUNC. Menu ► ■\* (Recording Pixels) ► ► (Postcard).

See *Menus and Settings* (p. 22). \*Default setting.

- •The recording pixels are set to (1600 x 1200) and the compression to ☐(Fine).
- The area that will not print displays in gray.

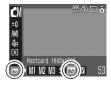

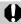

The digital zoom or the digital tele-converter cannot be used in this mode.

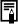

For printing instructions, refer to the Direct Print User Guide.

#### **Embedding the Date in the Image Data**

You can embed the date in image data when (Postcard) is selected

See Menus and Settings (p. 23).

- \*Default setting.
- ●LCD Monitor Display

□ : [Off]

[Date]/[Date & Time]
 □

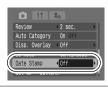

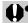

- Ensure that the camera's date/time is set beforehand (p. 27).
- The date stamp cannot be deleted from the image data once it has been embedded.

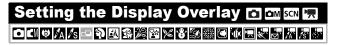

You can check a composition's horizontal and vertical alignment as well as a 3:2 aspect ratio print range on the LCD monitor by using a shooting guide while shooting.

|           | Displays grid lines dividing the monitor into 9 areas, allowing you to check the subject's horizontal and vertical alignment.   |
|-----------|----------------------------------------------------------------------------------------------------|
| 3:2 Guide | You can check what can be printed in a composition using a 3:2 aspect ratio*. The portion that will not print displays in gray. |
| Both      | You can display both the grid lines and 3:2 guide at the same time.                                                             |

<sup>\*</sup>Images are recorded at the same aspect ratio of 4:3 as shown in the normal viewing mode.

#### (Rec.) Menu [Disp. Overlay] [Off]\*/ [Grid Lines]/[3:2 Guide]/[Both].

See Menus and Settings (p. 23).

\*Default setting.

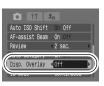

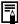

- The grid lines and 3:2 guide do not appear on recorded images.

#### 

The following movie modes are available.

For information on the recording pixels and frame rate in each mode, refer to *Changing Recording Pixels and Frame Rates* (p. 45). If you register the function with the button, you can start shooting a movie simply by pressing the button regardless of the mode dial setting (p. 71).

#### Standard

You can select the recording pixels and frame rate and record until the memory card is full (when a super high-speed memory card is used, such as the recommended SDC-512MSH). The digital zoom can be used while shooting in this mode. (p. 33)

· Maximum Size: 4 GB\*/movie

#### Fast Frame Rate

Use this mode to record fast moving subjects, such as in sports photography.

· Maximum Clip Length: 1 minute

#### Compact

Since there are few recording pixels and also the data size is small, this mode is convenient for sending movies as e-mail attachments or when the memory card capacity is low.

· Maximum Clip Length: 3 minutes

#### Color Accent Color Swap

You can have only the specified color remain and change all others into black and white, or change a specified color into a different color (pp. 64, 66). As with the Standard mode, you can also select the recording pixels and frame rate and record until the memory card is full (when a super high-speed memory card is used, such as the recommended SDC-512MSH).

Maximum Size: 4 GB\*/movie

#### Time Lapse

Select a shooting interval (1 or 2 sec.) to have a single frame shot at that interval. When played back, two hours worth of recorded frames is compressed to 8 minutes (1-sec. interval) or 4 minutes (2-sec. interval). You can record events from a fixed perspective, such as the spectacle of a flower budding over time, or view changing elements in a short period. Sound cannot be recorded in this mode.

Maximum recording session: 2 hours.

- The recording time will vary according to the capacity of the memory card you use (p. 143).
- \* Recording will stop after one hour of continuous recording even if the recorded data volume has not reached 4 GB. Depending on the volume and data writing speed of the memory card, recording may stop after one hour of continuous recording even if the recorded data volume has not reached 4 GB.

#### **1** FUNC. Menu **► □**\* (Standard).

See Menus and Settings (p. 22).

- \*Default setting.
- Use the ← or → button to select a movie mode and press the FUNC./ SET button.
- ●In 🔜, 💹 or 🐼 mode, you can change the recording pixels and frame rate (p. 45).

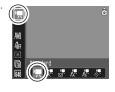

- You can change the shooting interval (p. 46) with selected.
- Since the period over which shooting occurs is long for the mode, you are advised to use a fully charged battery or an AC adapter.

#### 2 Shoot.

- Pressing the shutter button halfway automatically sets the exposure, focus and white balance settings.
- Pressing the shutter button fully starts recording video and sound simultaneously.
- Pressing the shutter button fully again stops recording.
   Recording will stop automatically under the following circumstances.
  - When the maximum recording time elapses
  - When the built-in memory or memory card become full
  - The elapsed time from the start of recording to the finish will display on the LCD monitor when playing back a recording, but the actual playback time will be shorter than the displayed time.

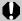

- You are recommended to use a memory card that has been formatted in your camera to shoot movies (p. 29).
   The card supplied with the camera may be used without further formatting.
- Be careful of the following while recording.
  - Try not to touch the microphone (Basic Guide p. 1).
  - Do not press any buttons other than the shutter button. The sound that buttons make will be recorded in the movie.
  - The camera will automatically adjust the exposure and white balance to suit the shooting conditions during recording. Please note, however, that the sounds made by the camera automatically adjusting the exposure may also be recorded.
- The focus and optical zoom settings remain fixed for subsequent frames at the values selected for the first frame.
- Do not aim the camera toward the sun to shoot.

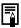

- Before recording, you can set the AE lock (p. 53) and exposure shift.
  - Press the ISO button.
     The exposure will lock (AE lock) and the exposure shift bar will appear in the LCD monitor.
- In mode, the selected power saving option (p. 26) determines if the LCD monitor turns off or not. You can turn the LCD monitor on by pressing any button other than the power button or shutter button.
- QuickTime is required to play back movies (Data type: AVI/ Compression method: Motion JPEG) on a computer (for Windows 2000 only).

### **Changing Recording Pixels and Frame Rates**

You can change the recording pixels and frame rate when the movie mode is set to (Standard), (Color Accent) or (Color Swap).

See *Menus and Settings* (p. 22). \*Default setting.

 Use the ← or → button to select recording pixels/frame rate settings and press the FUNC./SET button.

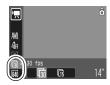

#### **Recording Pixels and Frame Rates**

Frame rates indicate the number of frames recorded or played back each second. The higher the frame rate, the smoother the appearance of motion.

|                       | Recording Pixels | Frame Rate (frames/sec.) |     |                 |
|-----------------------|------------------|--------------------------|-----|-----------------|
|                       |                  | Œ                        | ß   | Ē               |
| Standard Color Accent | 640 x 480 pixels | ı                        | O*1 | 0               |
| Color Swap            | 320 x 240 pixels | -                        | 0   | 0               |
| Fast Frame Rate*2     | 320 x 240 pixels | O                        | _   | _               |
| Gompact*2             | 160 x 120 pixels | _                        | _   | O               |
| Time Lapse            | 640 x 480 pixels | _                        | -   | O <sub>*3</sub> |

- \*1 Default setting
- \*2 The recording pixels and frame rate are fixed.
- \*3 Frame rate when the shooting interval is 1: 1 frame/sec., 2: 0.5 frame/sec.

Frame rate when playing back ( T or 2 ): 15 frames/sec.

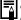

- See Image Data Sizes (Estimated) (p. 145).
- See Memory Cards and Estimated Capacities (p. 143).

## Changing the Shooting Interval ( (□ (Time Lapse))

#### **1** FUNC. Menu ► **1** \*/**2**.

See *Menus and Settings* (p. 22). \*Default setting.

- Use the ← or → button to select a shooting interval (1 sec./2 sec.) and press the FUNC./SET button.
- The recordable duration will display.

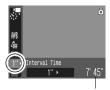

Recordable Duration

## Shooting Panoramic Images (Stitch Assist) 🔤

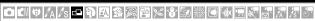

Stitch Assist can be used to shoot overlapping images that can later be merged (stitched) to create one panoramic image on a computer.

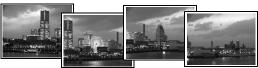

The overlapping seams of several adjacent images can be joined into a single panoramic image.

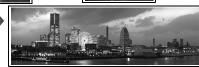

#### **1** FUNC. Menu ▶ **③** \*(Manual) ▶ **⑤**/**⑤**(Stitch Assist).

See Menus and Settings (p. 22).

- \*Default setting.
- You can select from the following two shooting directions.
  - Left to right horizontally
- Right to left horizontally

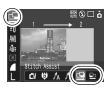

#### 2 Shoot the first image in the sequence.

 The exposure and white balance are set and locked with the first image.

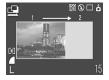

#### 3 Compose the second image so that it overlaps a portion of the first and shoot.

- You can retake a shot by pressing the ← or → button and returning to the previously recorded image screen.
- Minor discrepancies in the overlapping portions can be corrected when the images are stitched together.

#### 4 Repeat the procedure for additional images.

- Press the FUNC./SET button after the last shot.
- •A sequence may contain up to 26 images.

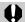

- You cannot display the images on a TV when shooting in Stitch Assist mode.
- The settings for the first image are applied to the second image onward.

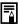

Use PhotoStitch, a supplied software program, to merge the images on a computer.

# Switching between Focusing Modes o om son o om son

The autofocus frame (AF frame) indicates the area used to set the focus. Select from among the following three focusing methods.

| []         | Face<br>Detect | You can have the camera automatically detect the position of a face and use this data to set the focus and exposure* while shooting. In addition, the camera will meter the subject so that the face is correctly illuminated when the flash fires. If a face is not detected, shooting will take place with [On].  *Only in evaluative metering mode (p. 55). |
|------------|----------------|----------------------------------------------------------------------------------------------------|
| (No frame) | On             | The camera detects the subject and highlights the AF frames, from 9 available points, that it will use to determine the focus.                                                                                                    |
|            | Off            | The camera focuses using the center AF frame. This is convenient for focusing on a specific part of a subject with greater certainty.                                                                                                    |

#### 

See Menus and Settings (p. 23).

\*Default setting.

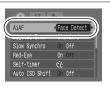

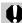

[Face Detect] cannot be used when the LCD monitor is turned off.

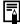

- The AF frame appears as follows (when the LCD monitor is on) when the shutter button is pressed halfway.
  - Green: Shooting preparations complete
  - Yellow: Focusing difficulty (AiAF set to [Off])
  - No Display: Focusing difficulty (AiAF set to [On])

- The following occurs when [Face Detect] is selected.
  - The camera displays up to three frames where it has detected a face. At this point, the frame the camera judges to be the main subject appears in white while the others appear in gray. Pressing the shutter button halfway displays up to 9 green AF frames.
  - If no white frame displays and all the frames appear in gray, images will be shot using the [On] option rather than [Face Detect].
  - The camera may mistakenly identify non-human subjects as a face. If this occurs, switch to the [On] or [Off] option.
  - Faces may not be detected in the following instances.
     Examples:
    - Faces near the screen edges or faces that appear extremely small, large, dark or bright in relation to the overall image.
    - Faces turned to the side or at a diagonal, or faces with a portion hidden.

## Shooting Hard-to-Focus Subjects (Focus Lock, AF Lock) ☑ ...

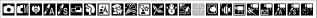

It may be difficult to focus on the following types of subjects.

- •Subjects with extremely low contrast to the surroundings
- •Scenes with a mixture of near and far subjects.
- •Subjects with extremely bright objects at the center of the composition
- Subjects that are moving quickly
- Subjects through glass: Try to shoot as close to the glass as possible to reduce the chances of light reflecting back off the glass.

#### **Shooting with the Focus Lock**

- Aim the camera so that an object at the same focal distance as the main subject is centered in the viewfinder or in the AF frame displayed on the LCD monitor.
- 2 Press the shutter button halfway to set the focus.
- 3 Keep the button pressed, re-aim the camera to compose the shot as desired and press the shutter button fully.

#### Shooting with the AF Lock

The AF lock can be used in the [4], [6], [5], [6], [6] or [6] mode.

- 1 Turn on the LCD monitor.
- 2 Aim the camera so that an object at the same focal distance as the main subject is centered in the AF frame.
- **3** Press the shutter button halfway and press the  $\sqrt[\infty]{A}$  button.
  - ●The III icon will display and the lower indicator will light yellow.

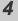

### Re-aim the camera to compose the shot as desired and shoot.

### To Release the AF Lock Press the ♥/▲ button.

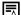

- ress the **W/M** button
  - When shooting with the focus lock or AF lock using the LCD monitor, setting [AiAF] to [Off] (p. 49) makes shooting easier since the camera focuses using the center AF frame only.
     The AF lock is convenient because you can let go of the
  - The AF lock is convenient because you can let go of the shutter button to compose the image. Moreover, the AF lock is still effective after the picture is taken, allowing you to capture a second image with the same focus.

## Locking the Exposure Setting (AE Lock)

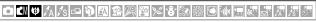

You can set the exposure and focus separately. This is effective when the contrast is too strong between the subject and background or when a subject is backlit.

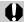

You must set the flash to .

The AE lock cannot be used when the flash is set to fire.

- 1 Turn on the LCD monitor.
- 2 Focus on the part of the subject on which you wish to lock the exposure setting.
- **3** Press the shutter button halfway and press the ISO button.
  - ●The **I**icon will display.
- 4 Re-aim the camera to compose the shot as desired and press the shutter button fully.

#### To Release the AE Lock

Press the ISO button.

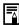

- In <sup>™</sup> mode, AE lock can also be set/canceled (p. 44).
- You can use the FE lock (p. 54) when using the flash.

### Locking the Flash Exposure Setting (FE Lock) ⊡

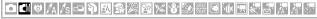

You can lock the flash exposure so that the exposure settings are correctly set regardless of the composition of your subject.

- 1 Turn on the LCD monitor.
- 2 Press the \$ button and select [3] (flash on).
- 3 Focus on the part of the subject on which you wish to lock the flash exposure setting.
- **4** Press the shutter button halfway and press the ISO button.
  - ●The flash will pre-fire and will display.
- 5 Re-aim the camera to compose the shot as desired and press the shutter button fully.

#### To Release the FE Lock

Press the ISO button.

## Switching between Metering Modes Company of the Company of the Com

#### **1** FUNC. Menu ▶ **1** (Evaluative).

See *Menus and Settings* (p. 22). \*Default setting.

 Use the ◆ or → button to select the metering mode and press the FUNC./SET button.

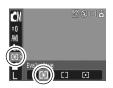

#### **Metering Methods**

| <b>(3)</b> | Evaluative                    | Appropriate for standard shooting conditions, including backlit scenes. The camera divides images into several zones for metering. It evaluates complex lighting conditions, such as the position of the subject, the brightness, the direct light, and the backlighting, and adjusts the settings to the correct exposure for the main subject. |
|------------|-------------------------------|----------------------------------------------------------------------------------------------------|
|            | Center<br>Weighted<br>Average | Averages the light metered from the entire frame, but gives greater weight to the subject matter at the center.                                                                                                    |
| •          | Spot                          | Meters the area within the spot AE point at the center of the LCD monitor. Use this setting when you want to set the exposure on the subject in the center of the monitor.                                                                                                    |

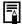

The metering method is fixed to [Evaluative] in the Long Shutter mode (p. 57).

#### 

Adjust the exposure compensation to a positive value to avoid making the subject too dark when it is backlit or shot against a bright background. Adjust the exposure compensation to a negative value to avoid making the subject too bright in night shots or when shot against a dark background.

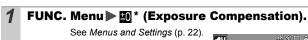

\*Default setting.

 Use the ← or → button to adjust the exposure compensation and press the FUNC./SET button.

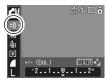

#### To Cancel the Exposure Compensation

Restore the compensation value to [0].

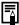

In  $\frac{1}{17}$  mode, the exposure shift can be set/canceled (p. 44).

# Setting the Shutter Speed (Long Shutter Mode) •

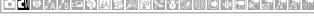

You can set the shutter speed to a slow setting to make dark subjects appear brighter.

**1** FUNC. Menu ► **1** \* (Exposure Compensation) ►

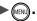

See *Menus and Settings* (p. 22). \*Default setting.

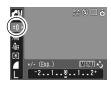

- 2 Use the ← or → button to select the shutter speed ► (\*\*).
  - The higher the value, the brighter the image and the lower the value, the darker the image.
  - If you press the MENU button at this point, you will return to the Exposure Compensation setting screen.

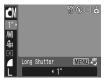

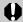

- The setting cancels when the camera's power is turned off.
- The nature of CCD image sensors is such that noise in the recorded image increases at long shutter speeds. This camera, however, applies special processing to images shot at shutter speeds slower than 1.3 seconds to eliminate the noise, thereby producing high-quality images. A certain amount of processing time, however, may be required before the next image can be shot.

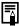

- Use the LCD monitor to confirm that the image was recorded at the desired brightness.
- Please note that camera shake becomes a factor at low shutter speeds. Set IS mode to a setting other than [Off], or shoot with the camera attached to a tripod.
- Use of the flash may result in an over-exposed image. If this occurs, shoot with the flash set to .
- The following are unavailable:
  - Exposure Compensation
  - Metering
  - AE Lock
  - FE Lock
  - ISO speed: Auto, High ISO Auto
  - Auto ISO Shift
  - Flash: Auto
  - Slow Synchro

## 

Normally, the (Auto) white balance setting selects an optimal white balance. When the setting cannot produce natural looking colors, change the white balance using a setting appropriate for the light source.

**1** FUNC. Menu ▶ ∰\* (Auto).

See *Menus and Settings* (p. 22). \*Default setting.

 Use the ◆ or → button to select a white balance setting and press the FUNC./SET button.

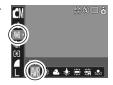

#### White Balance Settings

| AWB        | Auto          | Settings are automatically set by the camera                                                                                       |
|------------|---------------|----------------------------------------------------------------------------------------------------|
|            | Day Light     | For recording outdoors on a bright day                                                                                             |
| 2          | Cloudy        | For recording under overcast, shady or twilight skies                                                                              |
| ٠          | Tungsten      | For recording under tungsten and bulb-type 3-wavelength fluorescent lighting                                                       |
| 7/15       | Fluorescent   | For recording under warm-white, cool-white or warm-white (3-wavelength) fluorescent lighting                                       |
| <b>%</b> # | Fluorescent H | For recording under daylight fluorescent, or daylight fluorescent-type 3-wavelength fluorescent lighting                           |
|            | Custom        | For recording with the optimal white balance data retained in the camera from a white-colored object, such as white paper or cloth |

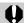

This setting cannot be adjusted when the My Colors mode is set to  $\mathcal{R}_{\bullet}$  or  $\mathcal{R}_{\bullet}$ .

#### **Using the Custom White Balance**

You can set a custom white balance to obtain the optimal setting for the shooting conditions by having the camera evaluate an object, such as a piece of white paper or cloth, or a photo-quality gray card that you wish to establish as the standard white color.

In particular, take a custom white balance reading for the following situations that are difficult for the (Auto) setting to detect correctly.

- Shooting close-ups
- Shooting subjects of monotone color (such as sky, sea or forest)
- Shooting with a peculiar source of light (such as a mercury-vapor lamp)

#### **1** FUNC. Menu ▶ \( \bar{\mathbb{M}}\) \* (Auto) ▶ \( \bar{\mathbb{L}}\) (Custom).

See Menus and Settings (p. 22).

\* Default setting.

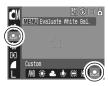

- 2 Aim the camera at a piece of white paper or cloth and press ( ).
  - •If you are viewing it with the LCD monitor, ensure that the center frame is completely filled with the white image. If you are using the optical viewfinder, ensure that the entire field is filled. However, the center frame will not display when using the digital zoom.

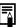

- You are recommended to set the shooting mode to
   and the exposure compensation setting to [±0] before setting a custom white balance.
  - The correct white balance may not be obtained when the exposure setting is incorrect (image appears completely black or white).
- Shoot with the same settings as when reading the white balance data. If the settings differ, the optimal white balance may not be set.
   In particular, the following should not be changed.
  - ISO Speed
  - ISO SpeedFlash
    - Setting the flash to on or off is recommended. If the flash fires when reading the white balance data with the flash set to [4] (Auto), make sure that you also use the flash when you shoot.
- Since the white balance data cannot be read in Stitch Assist mode, preset the white balance in another shooting mode beforehand.
- If you register the ☐ (Custom White Balance) function with the ☐ button (p. 71), obtain the white balance data each time you press the ☐ button.

### 

You can change the look and feel of the pictures you take.

#### **My Colors Settings**

| 4ôff              | My Colors Off         | Records normally with this setting.                                                                                                    |
|-------------------|-----------------------|----------------------------------------------------------------------------------------------------|
| Θv                | Vivid                 | Emphasizes the contrast and color saturation to record bold colors.                                                                                                    |
| $Q_{N}$           | Neutral               | Tones down the contrast and color saturation to record neutral hues.                                                                                                    |
| €se               | Sepia                 | Records in sepia tones.                                                                                                    |
| €BW               | B/W                   | Records in black and white.                                                                                                    |
| $g_{P}$           | Positive Film         | Use this option to make red, green or blue colors more intense like the Vivid Red, Vivid Green or Vivid Blue effects. It can produce intense natural-appearing colors like those obtained with positive film.                                     |
| $g_L$             | Lighter Skin<br>Tone* | Use this option to make skin tones lighter.                                                                                                    |
| $\mathcal{A}_D$   | Darker Skin<br>Tone*  | Use this option to make skin tones darker.                                                                                                    |
| $a_{B}$           | Vivid Blue            | Use this option to emphasize blue tints. It makes blue subjects, such as the sky or ocean, more vivid.                                                                                                    |
| $\mathcal{A}_{G}$ | Vivid Green           | Use this option to emphasize green tints. It makes green subjects, such as mountains, new growth, flowers and lawns, more vivid.                                                                                                    |
| $g_{R}$           | Vivid Red             | Use this option to emphasize red tints. It makes red subjects, such as flowers or cars, more vivid.                                                                                                    |
| £C                | Custom Color          | Use this option to adjust the contrast, sharpness or saturation settings or the color balance between red, green, blue and skin tones*. It can be used to make subtle adjustments, such as making blue colors more vivid or face colors brighter. |

<sup>\*</sup> If the image contains colors that are the same as human skin, those colors will also be changed. You may not obtain the expected results depending on the skin color.

#### **1** FUNC. Menu ▶ 🚮 \* (My Colors Off).

See Menus and Settings (p. 22).

- \*Default setting.

  ●Use the ◆ or ◆ button to select a
- •Use the ◆ or ◆ button to select a My Colors mode.
- •In *≗*c

See Setting the Camera to a Custom Color Mode (p. 63).

•When not in 🚉

Press the **FUNC./SET** button to return to the shooting screen.

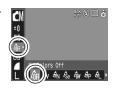

#### 2 Shoot.

#### **Setting the Camera to a Custom Color Mode**

This mode allows you to adjust the contrast, sharpness and saturation and the color balance for red, green, blue and skin tones.

FUNC. Menu ► 6 (My Colors Off) ► (G) (Custom Color) ► (6).

See *Menus and Settings* (p. 22). \*Default setting.

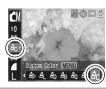

- 2 Use the ★ or ★ button to select [Contrast], [Sharpness], [Saturation], [Red], [Green], [Blue] or [Skin Tone] and the ★ or ➤ button to adjust the setting.
  - •The altered color will display.

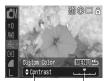

Select a Adjust it category

- 3 (FUNC).
  - This completes the setting.
     If you press the MENU button at this point, you will return
    to the screen where you can select a My Colors mode.

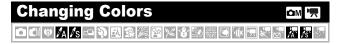

You can shoot images with the original colors transformed. This can be performed on movies as well as still images, allowing you to enjoy photographing with image or movie effects.

However, depending on the shooting conditions, the images may appear rough or you may not get the expected color. Before you try to photograph important subjects, we highly recommend that you shoot trial images and check the results.

If you set [Save Original] (p. 68) to [On] when shooting a still image, you can record the original image as well the transformed one.

| ØA<br>ØA` | Use this option to have only the color specified in the LCD monitor remain and to transform all others to black and white.                                                          |
|-----------|----------------------------------------------------------------------------------------------------|
| ∕s<br>⁄s  | Use this option to transform a color specified in the LCD monitor into another. The specified color can only be swapped into one other color, and multiple colors cannot be chosen. |

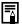

The ISO speed will rise depending on the shooting conditions. which may increase the "noise" in the image.

#### **Shooting in the Color Accent Mode**

Stills: FUNC. Menu ▶ 🖪 \* (Manual) ▶ 🧖 (Color Accent).

Movies: FUNC. Menu ▶ 🖫 \* (Standard) ▶ 🖟 (Color Accent).

See Menus and Settings (p. 22).

\*Default setting.

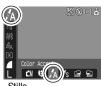

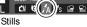

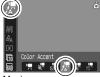

Movies

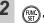

The Color Accent mode will take effect.

3

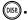

•The camera will switch to color input mode and the display will alternate between the original image and the color accent image (using the previously set color).

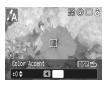

- 4 Aim the camera so that the color you wish to retain appears at the center of the LCD monitor and press the ← button.
  - Only one color can be specified.
  - •You can use the ♠ or ♥ button to specify the range of colors that are retained.
    - -5: Only takes the color that you want to retain
    - +5: Also takes colors close to the one that you want to retain
- Press to complete the setting, then shoot.

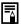

- The default color accent is green.
- You may not obtain the expected results if you use the flash.
- The specified color accent and color range is retained even if the camera's power is turned off.

#### **Shooting in the Color Swap Mode**

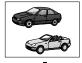

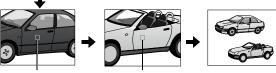

Original Color (Before Swapping)

**Desired Color** (After Swapping)

1 Stills: FUNC. Menu ▶ 🖪 \* (Manual) ▶ 🔀 (Color Swap).

#### Movies: FUNC. Menu ▶ 🖫 \* (Standard) ▶ 📓 (Color Swap).

See Menus and Settings (p. 22).

\*Default setting.

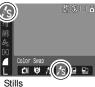

Movies

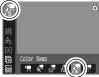

2

•The Color Swap mode will take effect.

3

•The camera will switch to color input mode and the display will alternate between the original image and the color swap image (using the previously set color).

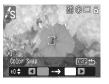

- 4 Aim the camera so that the original color appears at the center of the LCD monitor and press the + button.
  - Only one color can be specified.
  - You can use the ↑ or ↑ button to specify the range of colors that are swapped.
    - -5: Only takes the color that you want to swap
    - +5: Also takes colors close to the one that you want to swap
- 5 Aim the camera so that the desired color appears at the center of the LCD monitor and press the → button.
  - · Only one color can be specified.
- Press to complete the setting, then shoot.

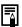

- The default setting for color swap mode changes green into white.
- You may not obtain the expected results if you use the flash
- The colors specified in the color swap mode and the color range are retained even if the camera's power is turned off.

#### Changing the Save Method for the Original Image

When shooting still images in the Color Accent or Color Swap mode, you can set whether or not to save the original image as well as the transformed one.

## (Rec.) Menu ►[Save Original] ► [On]/[Off]\*.

See Menus and Settings (p. 23).

- \*Default setting.
- If [On] is selected, the two images will be numbered consecutively with the altered image following the original.

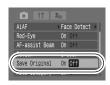

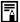

#### • When [Save Original] is Set to [On]

- Only the transformed image displays in the LCD monitor while shooting in the Color Accent or Color Swap mode.
- The transformed image is reviewed in the LCD monitor after shooting in the Color Accent or Color Swap mode. If you erase the image at this point, the original image is erased along with the transformed image. Exercise adequate caution before deleting a file.
- Since two images are recorded with each shot, the number of shots remaining is approximately half the number displayed when this function is set to [Off].

IS0

80

## ISO Adjusting the ISO Speed OCUPASS ASSESSED TO THE STATE OF THE STATE OF THE STAT

Raise the ISO speed to use a fast shutter speed when you wish to reduce the effects of camera shake or avoid blurry subjects, or to turn the flash off when shooting in a dark area.

### 1 Press the ISO button and use the ★ or ★ button to switch settings.

- ●You can advance to the next option each time you press the button: \$\overline{\mathbb{M}}^\*/\$\overline{\mathbb{M}}/\$\overline{\mathbb{M}}/\$\overline{\mathbb{M
- \*Default setting.
- Selecting IIII (Auto) sets the optimal ISO speed according to the light level when shooting. Since the ISO

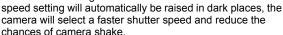

- Selecting ∰ (High ISO Auto)\* sets the sensitivity to a higher value than the ∰ setting. This sets the shutter speed faster, reducing the potential for camera shake or blurry subjects compared with the ∰ setting.
  - \* Noise in the recorded image may be higher than for the setting.
- S and cannot be selected in Long Shutter mode (p. 57).

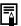

- The camera automatically applies noise reduction processing when you shoot at a high ISO speed.
- If is selected, the ISO speed automatically selected by the camera displays when you press the shutter button halfway and in the image information during playback.

#### 

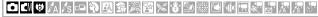

If the camera shake warning icon ( ) displays while shooting, you can raise the ISO speed simply by pressing the A button to record at a shutter speed that avoids the effects of camera shake.

See Menus and Settings (p. 23).

\*Default setting.

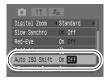

- Press the shutter button halfway.
  - ●If ② appears, the △ button will blink blue.

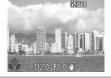

- 3 Press the 🗠 button while holding the shutter button down halfway. When the 🌬 button lights up, press the shutter button all the way.
  - With the shutter button pressed halfway, pressing the △→ button again returns the ISO speed to the original setting.
  - ●If you set the AE Lock (p. 53) after raising the ISO speed, the △ button will continue to light blue until you

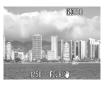

release the AE Lock, even if you release the shutter button.

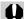

- Auto ISO Shift does not work with █, Ѿ or Ѿ, in Long Shutter mode or with the flash.
- Depending on the shooting conditions, the camera shake warning icon () may not disappear even when the ISO speed is elevated.

# Registering Functions with the And button

You can register a function that you often use with the Aw button. The following functions can be registered.

|            | Page                   |       |
|------------|------------------------|-------|
| Ş          | Not Assigned*1         | _     |
|            | +/- (Exp.)             | p. 56 |
| WB         | White Balance          | p. 59 |
| lacksquare | Custom White Balance   | p. 60 |
| T          | Digital Tele-converter | p. 33 |

|                          | Page                |       |
|--------------------------|---------------------|-------|
|                          | Disp. Overlay       | p. 41 |
| $\overline{\mathcal{L}}$ | Rec. Movie          | p. 42 |
| zZ_                      | Display Off         | p. 26 |
| <b>(</b>                 | Play Sound Effect*2 | p. 28 |
|                          |                     |       |

## 「 (Rec.) Menu ► [Set △ button].

See Menus and Settings (p. 23).

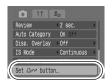

#### 2 Use the $\uparrow$ , $\downarrow$ , $\leftarrow$ or $\rightarrow$ button to select a function to register and press ( ).

• N icon appearing at the bottom right of an icon means that the function can be registered, but it is disabled in the current shooting mode even if you press the △~ button

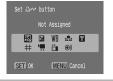

#### To Cancel Registration of a Function

Select Is in Step 2.

<sup>\*1</sup> Default setting.

<sup>\*2</sup> Sets the sound registered to 18, found in the [Shutter Sound] section of the My Camera menu.

### Using the △ Button

## **1** Press the $\triangle \sim$ button.

- •The setting value of the registered function switches each time the △ button is pressed thereafter.
  - A configuration screen will appear for the and functions.
  - With the 
    ☐ function registered, the white balance data is captured each time you press the ☐ button. Since a guidance frame does not show in the LCD monitor in this case, please have the white target object or cloth centered in the LCD monitor before pressing the ☐ button.
  - With the function registered, the movie recording starts with the recording pixels and frame rate settings selected in the Standard mode when you press the button even if the mode dial is set to M , MM or SCN .
  - The on function is useful for directing your subject's attention to the camera right before taking a shot because it plays a sound when you press the △→ button.
- ●If a function that cannot be used in the currently selected shooting mode is selected, nothing will happen when you press the △ button.

# Setting the Auto Rotate Function omson ... D OCHOMAS DESCRIPTIONS OCHOMAS DESCRIPTIONS OCHOMAS DESCRIPTION

Your camera is equipped with an Intelligent Orientation sensor that detects the orientation of an image shot with the camera held vertically and automatically rotates it to the correct orientation when viewing it in the LCD monitor.

## 1 M (Set up) Menu ► [Auto Rotate] ► [On]\*/

See Menus and Settings (p. 23).

- \*Default setting.
- ●When shooting and the Auto Rotate function is set to [On] and the LCD monitor is set to the detailed display mode, (normal), (right end is down) or (left end is down) will appear in the display.

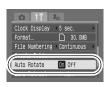

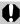

- This function may not operate correctly when the camera is pointed straight up or down. Check that the arrow is pointing in the right direction and if it is not, then set the Auto Rotate function to [Off].
- Even if the Auto Rotate function is set to [On], the orientation of images downloaded to a computer will depend upon the software used to download the images.

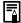

When the camera is held vertically to shoot, the Intelligent Orientation sensor judges the upper end to be "up" and the lower end to be "down". It then regulates the optimal white balance, exposure and focus for vertical photography. This function operates regardless of the on/off status of the Auto Rotate function.

## Checking for Focus Right After Shooting ☐ ☐ ☐ SCN

You can check whether the image is in focus right after it is recorded.

#### 1 Shoot.

•The recorded image displays for about 2 seconds (or the interval set with the Review function p. 24).

# Press (or (st)) while the image is displayed.

•The number of times the DISP. button is pressed depends upon the display settings for the LCD monitor (See below). Press the DISP. button repeatedly until the screen at the right appears.

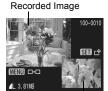

Orange frame contents

- Displays as follows.
  - Camera is focused: the AF frames are displayed in the recorded image in white and the frame that is in focus has an orange frame within it.
  - Camera is not focused: an orange frame appears at the centre of the recorded image.
  - Contents of the orange frame can be confirmed at the bottom right. You can change the display magnification of the area within the orange frame with the zoom lever.
- You can switch between orange frames and change the display position (p. 75) using the MENU button or the FUNC./ SET button.

#### To Cancel Checking the Focus

Press the shutter button halfway.

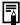

- You can delete an image by pressing the ₩ button while the image is displayed, except in the display position change mode (See Basic Guide, p. 19).
- Pressing the DISP. button will change the display on the LCD monitor as follows.

Focus Confirmation → Detailed → No Information

## Switching between AF Frames/ Changing the Display Position

1 Press (MENU).

•If you have an image with multiple AF frames in focus, you can change the display position between the orange frames each time you press the MENU button

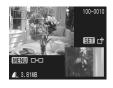

Press (SIT

 The camera will switch to the display position change mode. Change the display position using the ♠, ♠, ♠ or ♠ button.

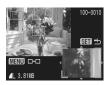

- Pressing the MENU button returns the orange frame to the prior position. If multiple AF frames are displayed, the position of the orange frame changes.
- Press the FUNC./SET button again to cancel the display position change mode.

## 

You can create a new folder at any time and the recorded images will be automatically saved to that folder.

| Create New Folder | Creates a new folder the next time you shoot images. To create an additional folder, insert another check mark.                  |  |
|-------------------|----------------------------------------------------------------------------------------------------|--|
| Auto Create       | You can also specify a date and time if you wish to create a new folder using a shooting time after the specified date and time. |  |

#### Creates a folder the next time you shoot.

See Menus and Settings (p. 23).

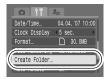

- 2 Use the ← or → button to add a check mark beside [Create New Folder] ▶ ♠ .
  - displays when shooting. The symbol will cease to display after the new folder is created.

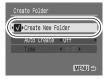

#### Setting the Day or Time for Automatic Folder Creation

**1 (Set up) Menu (Create Folder).** 

See Menus and Settings (p. 23).

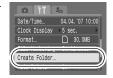

- 2 Select a day for the [Auto Create] option and a time in the [Time] option ▶ (□□).
  - displays when the specified time arrives. The symbol will cease to display after the new folder is created

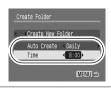

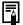

Up to 2000 images can be saved into one folder. A new folder will automatically be created when you record more than that number even if you are not creating new folders.

# Resetting the File Number comsumple OCUTATION OCUTATION OCUTAT

The images you shoot are automatically assigned file numbers. You can select how the file number is assigned.

See Menus and Settings (p. 23).

\*Default setting.

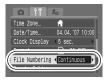

#### **File Number Reset Function**

| Continuous | A number one higher than the last one recorded is assigned to the next image. This is convenient for managing all your images together on a computer because you avoid file name duplication when changing folders or memory cards.*  *When a blank memory card is used. If a memory card with recorded data is used, the 7-digit number for the last recorded folder and image is compared with the last one on the card, and the larger of the two is utilized as the basis for new images. |
|------------|----------------------------------------------------------------------------------------------------|
| Auto reset | The folder and image number are reset to the starting value (100-0001).* This is convenient for managing images on a folder-by-folder basis.  *When a blank memory card is used. If a memory card with recorded data is used, the number following the 7-digit number for the last recorded folder and image on the card is utilized as the basis for new images.                                                                                                    |

#### **File and Folder Numbers**

Recorded images are assigned consecutive file numbers starting with 0001 and ranging up to 9999, while folders are assigned numbers starting with 100 and ranging up to 999. Up to 2,000 images can be saved into a single folder.

|            | New Folder Created | Memory Card Exchanged for Another |  |
|------------|--------------------|-----------------------------------|--|
|            | Memory Card 1      | Memory Card 1 Memory Card 2       |  |
| Continuous | 0001               | 0001 > 0002                       |  |
|            | Memory Card 1      | Memory Card 1 Memory Card 2       |  |
| Auto Reset | 0001               | 0001 > 0001                       |  |

- •Images may be saved to a new folder when there is insufficient free space even if the total number of images in a folder is less than 2,000 because the following types of image are always saved together into the same folder.
  - Images from continuous shooting
  - Self-timer images (custom)
  - Stitch Assist mode images
  - Still images shot in Color Accent/Color Swap mode with the [Save Original] category set to [On]
- Images cannot be played back when the folder numbers are duplicated or image numbers are duplicated within folders.
- Please refer to the Software Starter Guide for information regarding folder structures or image types.

## Playback/Erasing

You can also use the touch control dial to select images and perform various operations. See the *Basic Guide*, pp. 4, 18.

## **Q Magnifying Images**

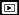

#### 1 Press the zoom lever toward Q.

- SET will display and a magnified portion of the image will display.
- Images can be magnified up to a factor of approximately 10x.

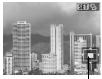

Approximate Location of the Displayed Area

## 2 Use the ←, →, ↑ or → button to move around the image.

- ●If you press the **FUNC./SET** button while in magnified display, the camera switches to image advance mode and sipt will display. You can use the ◆ or → button to advance to the next or previous image at the same level of magnification. Pressing the **FUNC./SET** button again cancels the image advance mode.
- •You can change the magnification level with the zoom lever.

#### To Cancel the Magnified Display

Press the zoom lever toward . (You can also cancel it immediately by pressing the **MENU** button.)

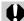

Movie frames and index playback images cannot be magnified.

## 

#### **1** Press the zoom lever toward **⊆**.

- Up to nine images can be viewed at once.
- Use the ♠, ♠, ♠ or ♥ button to change the image selection.

Selected Image

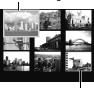

Movie

## **Switching between Sets of Nine Images**

The jump bar will display if you press the zoom lever toward **\*** while in index playback and you can switch the display between sets of nine images.

- •Use the ← or → button to move to the previous or next set of nine images.
- Hold the FUNC./SET button down and press the ← or → button to jump to the first or last set.

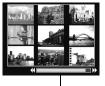

Jump Bar

#### To Return to Single Image Playback

Press the zoom lever toward Q.

## Organizing Images by Category (My Category) 🖸

You can organize images into prepared categories (People, Scenery, Events, Category 1-3, To Do). At the category level, you can perform the following.

- •Image searches (p. 83)
- ●Slide Show (p. 97)
- ●Protect (p. 102)
- ●Erase (p. 105)
- ●Configure print settings (p. 107)

## 

See Menus and Settings (p. 23).

●In Playback mode, you can press the 🚉 button to display the screen in Step 2 directly.

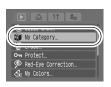

- 2 Use the ← or → button to select an image to classify and the ← or → button to select a category and press the (set) button.
  - You can put the same image into more than one category.
  - •This also can be set in the index playback mode.
  - You can cancel the classification by pressing the FUNC./SET button again.

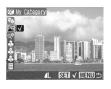

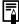

When working with images (for example, compiling a slide show, erasing or printing), it is convenient to categorize images in the [To Do] category.

## 

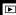

When you have many images recorded onto a memory card, it is handy to use the six search keys below to jump over images to find the object of your search.

| <u>@</u>   | Shot Date     | Jumps to the first image of each shooting date. |
|------------|---------------|-------------------------------------------------|
|            | My Category   | Jumps to the first image in each category.      |
|            | Folder        | Jumps to the first image in each folder.        |
| Ċ          | Movie         | Jumps to a movie.                               |
| <u> 10</u> | By 10 images  | Jumps over 10 images at a time.                 |
| <b>1</b>   | By 100 images | Jumps over 100 images at a time.                |

- 1 In single image playback mode, press the 合 button.
  - •The camera will switch to jump search mode.
- 2 Use the ★ or ★ button to select a search key.
  - •The screen sample will vary slightly according to the search key.
  - You can show/hide image information using the DISP. button.

100-0002 04/04/2007 2 inages

Image Information

- 3 Display the Images.
  - ☐/☐: press the ◆ or → button.
  - Pressing the MENU button cancels the setting.

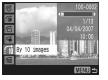

- ☐ / ☐ / ☐ : use the ◆ or → button to select date, category, folder or movie for playback and press the FUNC./SET button.
  - The camera will switch to defined playback mode and display a blue frame. You can limit playback to the images corresponding to the search key.
- Select the search key

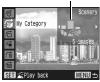

- When a category is selected by the ◆ or ◆ button, the first image corresponding to each category displays in the LCD monitor
- After a search key is selected, you can turn the touch control dial to move between images corresponding to the selected search key, such as a date, category or folder.
- Press the 🍙 button to cancel defined playback mode.

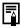

The defined playback mode will be canceled under the following circumstances.

- When classifying categories
  - When newly saving images that have effects added using the My Colors function, images edited with the Red Eye Correction function, or movies that have been edited.
- When images are deleted using [Erase] from the (Play) menu

## **Viewing Movies**

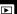

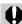

Movies cannot be played in the index playback mode.

## 1 Display a movie and press

- ●Images with a Images with a Images wi
- •The move control panel displays.

### 2

## Select **☑** (Play) and press 🕅

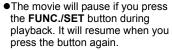

- When playback ends, the movie stops at the last frame displayed.
   Press the FUNC./SET button to display the movie control panel.
- You can switch between showing/ hiding the playback progress bar with the DISP. button while playing a movie.
- If playback was halted partway through in the prior viewing session, playback will resume from the last frame displayed.

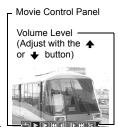

Playback Progress Bar Time movie was shot -

#### **Operating the Movie Control Panel**

- Ends playback and returns to single image playback
- Print (An icon will display when a printer is connected. See the Direct Print User Guide for details.)
- ▶ Play
- Slow Motion Playback (You can use the ♦ button to slow down or the → button to speed up playback.)
- Displays the first frame
- Previous Frame (Rewinds if the **FUNC./SET** button is held down)
- Next Frame (Fast Forwards if the FUNC./SET button is held down)
- Displays the last frame
- Edit (Switches to movie editing mode) (p. 86)

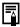

- Use the television's controls to adjust the volume when playing a movie on a TV set (p. 104).
- The sound cannot be played in slow motion playback.

## **Editing Movies**

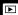

You can delete portions of recorded movies.

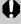

Movies 1 second or longer before editing can be edited in 1-second increments, but those that are protected or less than 1 second long ( of 15 sec.\* or 30 sec.\*\*) cannot be edited.

- \* When the shooting interval is 1 sec.
- \*\*When the shooting interval is 2 sec.

# 1 Select ☒ (Edit) in the movie control panel and press ఁ.

 The movie editing panel and the movie editing bar will display. Movie Editing Panel

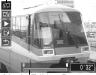

Movie Editing Bar

- 2 Use the ↑ or ♦ button to select M (Cut Beginning) or M (Cut End) and the ↓ or ♦ button to specify the cut point( ).

  - Selecting (Exit) cancels the edit and restores the movie control panel.
- 3 Select (Save) and press (SE).

## 4 Select [New File] or [Overwrite] and press (SEE

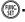

 [New File] saves the edited movie under a new file name. The pre-edit data is left unchanged.
 Note, if you press the FUNC./SET button while saving the movie, saving is canceled.

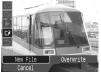

- [Overwrite] saves the edited movie with its original name. The pre-edit data is lost.
- When there is not enough space left on the memory card, only [Overwrite] can be selected.

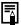

Depending on the movie's file size, it may take some time to save an edited movie. If the battery runs out of charge partway through, edited movie clips cannot be saved. When editing movies, it is recommended to use a fully charged battery or the separately sold AC Adapter Kit ACK-DC30 (p. 134).

## **Rotating Images in the Display**

Images can be rotated clockwise 90° or 270° in the display.

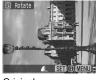

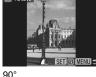

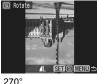

Original

(Play) Menu ►

See Menus and Settings (p. 23).

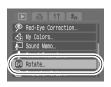

- 2 Use the ← or → button to select an image to rotate and press (SIT) to rotate it.
  - ●Cycle through the 90°/270°/original orientations with each press of the FUNC./SET button.
  - •This also can be set in the index playback mode.

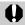

When images are downloaded to a computer, the orientation of images rotated by the camera will depend upon the software used to download the images.

## Playback with Transition Effects

You can select the transition effect displayed when switching between images.

No transition effect.

The displayed image darkens and the next image gradually brightens until it is displayed.

Press the \$\infty\$ button to have the previous image display from the left and the \$\infty\$ button to have the next image display from the right.

See Menus and Settings (p. 23).

\*Default setting.

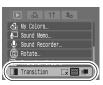

## **Red-Eye Correction Function**

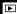

You can correct red eyes in recorded images. However, red eyes may not be automatically detected in some images or the results may not turn out as you intended.

#### **Examples:**

- Faces near the screen edges or faces that appear extremely small, large, dark or bright in relation to the overall image.
- Faces turned to the side or at a diagonal, or faces with a portion hidden.

See Menus and Settings (p. 23).

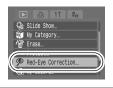

- 2 Use the ← or → button to select an image to correct and press (m).
  - ●A frame will display automatically at the position of the red eyes. If red eyes are not automatically detected, use the ◆ or → button to select [Add Frame] and press the FUNC./SET button (p. 91).

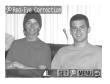

3 Select [Start] and press (

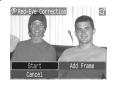

### 4 Select [New File] or [Overwrite] and press

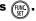

 [New File]: saves the image under a new file name. The original file remains as is. The newly saved image file is saved as the last image of the photographed images.

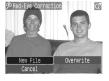

 [Overwrite]: saves the new image under the original file name. The original image is overwritten.

•If you selected the [New File] image, proceed to Step 5.

# Press and select [Yes] or [No], then press .

 Selecting [Yes] displays the corrected image, while [No] returns you to the Play menu.

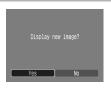

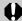

Red-eye correction cannot be performed on movies.
Overwriting cannot be performed on protected images.

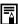

- When there is not enough space left on the memory card, red-eye correction cannot be performed.
- Although you can apply red eye correction any number of times to an image, the image quality will gradually deteriorate with each application.
- Since the correction frame will not appear automatically on images that have already been corrected once with the (Red-Eye Correction) function, use the [Add Frame] option to correct them.

### **Adding Correction Frames**

You can add up to a maximum of 35 correction frames.

1 Use the ← or → button to select [Add Frame] and press ((SEC)).

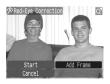

- 2 Use the ♠, ♦, ♦ or ♦ button to adjust the frame position and press ( ).
  - You can change the size of the frame with the zoom lever.

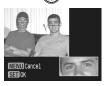

## Adding Effects with the My Colors Function 🗖

You can add effects to recorded images (stills only) using the My Colors function. The following selection of My Colors effects is available. For details, see p. 62.

| Αy                | Vivid         | $oldsymbol{arTheta}_{L}$ | Lighter Skin Tone |
|-------------------|---------------|--------------------------|-------------------|
| $\theta_{N}$      | Neutral       | $A_{D}$                  | Darker Skin Tone  |
| Æ\$e              | Sepia         | $A_{B}$                  | Vivid Blue        |
| €BW               | B/W           | $A_{G}$                  | Vivid Green       |
| $\mathcal{A}_{P}$ | Positive Film | $A_{R}$                  | Vivid Red         |

See Menus and Settings (p. 23).

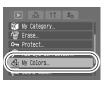

2 Use the ← or → button to select an image and press

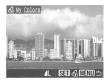

- 3 Use the ← or → button to select the My Colors type and press (IIIC).
  - The displayed image will reflect the My Colors effect.
  - You can press the zoom lever toward Q to check the image at a higher magnification. While the image is zoomed, you can press the FUNC./SET button to switch

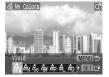

between the image transformed with the My Colors effect and the original non-transformed image.

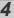

## Select [OK] and press

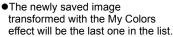

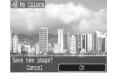

 To continue adding effects to other images, repeat the procedures from Step 2 onward.

## 5

### Press (MENU) and select [Yes] or [No], then press

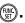

 Selecting [Yes] displays the image transformed with the My Colors effect, while [No] returns you to the Play menu.

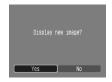

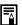

- When there is not enough space left on the memory card, the My Colors effects cannot be added.
- Although My Colors effects can be added any number of times to an image, the image quality will gradually deteriorate with each application and the intended colors may not be achieved.
- Color in images taken using My Colors (p. 62) in shooting mode and images edited with the My Colors function in playback mode may differ slightly.

## **Attaching Sound Memos to Images**

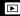

In playback mode (including single image playback and index playback), you can attach sound memos (up to one minute) to an image. The sound data is saved in the WAVE format.

See Menus and Settings (p. 23).

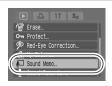

- 2 Use the ← or → button to select an image to attach a sound memo to and press (NIC).
  - •The sound memo panel will display.
- 3 Select ☐ (Record) and press (SC).
  - The elapsed time and the remaining time display.

    The elapsed time and the remaining time display.
  - Pressing the FUNC./SET button pauses the recording. Pressing it again resumes recording.
  - Up to one minute of recordings can be added to any one image.

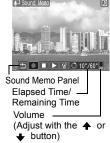

#### **Sound Memo Panel**

| Exit   |
|--------|
| Record |
| Pause  |
| 2      |

Frase

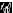

Select [Erase] in the confirmation screen and press the FUNC./SET button

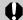

- You cannot attach sound memos to movies.
- Sound memos for protected images cannot be erased.

## Sound-Only Recording (Sound Recorder)

You can record a continuous sound memo for up to approximately 2 hours without taking a picture.

(Play) Menu ► 2.

See Menus and Settings (p. 23).

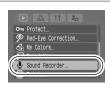

#### 2 Select (Record) and press (Record).

- The elapsed recording time displays.
- •You can use the 
   • or 
   • button to change the sampling rate. The recording quality rises progressively as you select [11.025 kHz], [22.050 kHz] or [44.100 kHz]\*, but the recorded file sizes increase correspondingly.

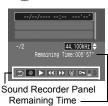

- \*Default setting.
- Press the FUNC./SET button to stop the recording session. Pressing the button again starts a new recording session.

#### **Sound Recorder Panel**

Use the ◆ or → button to select an option and press FUNC./SET.

| •5              | Exit                                                                                                    |
|-----------------|----------------------------------------------------------------------------------------------------|
|                 | Record                                                                                                    |
|                 | Stop                                                                                                    |
|                 | Play (Use the ♠ or ♦ button to select a sound memo and then press the FUNC./SET button.)                                            |
| <b>11</b>       | Rewind (Holding down the <b>FUNC./SET</b> button rewinds. The sound memo cannot be heard while rewinding.)                          |
| <b>&gt;&gt;</b> | Fast Forward (Holding down the <b>FUNC./SET</b> button fast forwards. The sound memo cannot be heard while fast forwarding.)        |
| <b>√</b> ₩      | Erase Select [Erase] or [Erase all] in the confirmation screen and press the FUNC./SET button.                                      |
| 0-п             | Protect (Protects the sound memo so that it cannot be mistakenly erased. Use the <b>FUNC./SET</b> button to set/cancel protection.) |
| ₽₽              | Volume (You can use the ♠ or ♥ button to adjust the volume.)                                                                        |

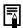

- Sound Recorder Data Rates and Recording Durations (Estimated).
- Recording will automatically stop when the memory card is full.

## Automated Playback (Slide Shows)

Automated playback of memory card images.

Image settings for slide shows are based on the Digital Print Order Format (DPOF) standard.

|                | All Images  | Plays all images on a memory card in order.                                                       |
|----------------|-------------|---------------------------------------------------------------------------------------------------|
| <b></b>        | Date        | Plays images bearing a specified date in order.                                                   |
| Ú              | My Category | Plays the images in the selected category in order.                                               |
|                | Folder      | Plays images in a specified folder in order.                                                      |
|                | Movies      | Plays movie files only, in order.                                                                 |
| •              | Stills      | Plays still images only, in order.                                                                |
| *1 <b>-</b> *3 | Custom 1–3  | Plays the images selected for each slide show, Custom 1, Custom 2 or Custom 3, in order (p. 100). |

See Menus and Settings (p. 23).

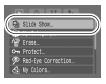

- 2 Select 📵, ⊞, ໂດ, 🗖, 🖫, 🖸 or 🚹 🖪 .

  - 1, 2, 3: select the images to be played back (p. 100).
  - If you want to add a transition effect to play back images, use the ♠ button to select [Effect] and choose

the type of effect with the  $\blacklozenge$  or  $\blacktriangleright$  button (See the next page).

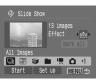

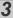

## Select [Start] and press

- •The following functions are available during slide shows.
  - Pausing/resuming the slide show: press the FUNC./SET button
  - Fast forwarding/rewinding the slide show: press the ← or → button (continue to hold the button to
  - switch between images more rapidly) - Stopping the slide show: press the **MENU** button.

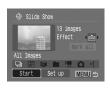

#### Transition Effects

You can select the transition effect used when one image is replaced by another.

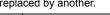

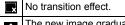

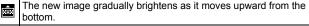

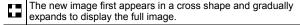

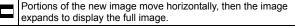

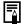

In single image playback mode, you can start a slide show from the current image displayed by holding the FUNC./SET button while you press the Aw button. Please note that if you do this while the last image shot is displayed, the slide show will start from the first image using the same date.

## Select a date/category/folder to play back (⊞/ऻऻ /□)

- **1** Select **Ⅲ**, **⑥** or **□** and press **⑥**.
- 2 Use the ← or → button to select a date/category/folder to play back and press the ( button.
  - To cancel the selection: press the FUNC./SET button again.
  - Images display in the order selected.
  - Multiple selections can be made for the date/category/ folder.

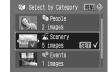

- To check the images for each date/category/folder: use the ← or → button.
- •To cancel the setting: press the **MENU** button.

## Selecting Images for Playback (11-13)

Select only the images that you wish to play back and save them as a slide show (Custom 1, 2 or 3). Up to 998 images can be selected. They will be played back in their order of selection.

- 1 Select 1, 2 or 3 and press (RIC).
  - Only the icon will display at first. When you set the icon will change to was and will display. When you set will display will display. When they are set
- 2 Use the ← or → button to move between images for playback and press
  - to select or deselect them.
  - You can also select images in the index playback mode.
  - Pressing the MENU button completes the setting.

Check mark indicating selection

Number indicating the selection order

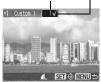

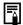

Selecting All Images

- 1 After selecting 【 【 】 in step 1, use the ◆ button to select [Mark all] and press the FUNC./SET button.
- 2 Use the ♠ button to select [Mark all], press the FUNC./SET button.
- 3 Use the → button to select [OK] and press the FUNC./SET button.

To deselect all images, select [Reset].

## **Adjusting the Play Time and Repeat Settings**

#### Play Time

Sets the duration that each image displays. Choose between 3\*–10 seconds, 15 seconds and 30 seconds. Displaying time can vary slightly depending on the image.

\* Default setting.

#### Repeat

Sets whether the slide show stops when all the slides have been displayed or continues until stopped.

- 1 Select [Set up] and press (RIC).
- 2 Select [Play Time] or [Repeat] and then the desired option.
  - Pressing the MENU button cancels the setting.

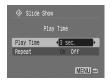

## **Protecting Images**

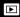

You can protect important images and movies from accidental erasure.

| Select             | You can configure the protection settings for each image singly while viewing them. |  |
|--------------------|-------------------------------------------------------------------------------------|--|
| Select by Date     | You can protect the images from a specified date.                                   |  |
| Select by Category | You can protect the images in a specified category.                                 |  |
| Select by Folder   | You can protect the images in a specified folder.                                   |  |
| All Images         | You can protect all the images on a memory card.                                    |  |

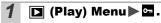

See Menus and Settings (p. 23).

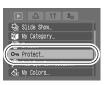

## 2 Select a menu item and press ()

Proceed to Step 5 if you select [All Images].

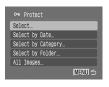

# 3 Select the image, date, category or folder to protect and press ...

#### ●[Select]

Use the o r → button to select an image and press the FUNC./SET button.

- Pressing the **FUNC./SET** button again cancels the setting.
- You can also protect images in the index playback mode.
- Press the **MENU** button to complete the setting.

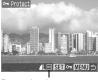

Select by Category MENU ℃

SET V

Protection Icon

# •[Select by Date] [Select by Category] [Select by Folder] Lise the ▲ or ➡ button to sele

Use the ♠ or ♦ button to select a date, category or folder and press the FUNC./SET button.

- Pressing the **FUNC./SET** button again cancels the setting.
- You can select multiple dates, categories or folders.
- Use the ← or → button to confirm each date, category or folder image.

# For the [Select by Date], [Select by Category] and [Select by Folder] options, press ...

## 5 Select [Protect] and press

- Selecting [Unlock] cancels protection of the selected image and returns to Step 2.
- Selecting [Stop] cancels selection of the protected image and returns to Step 2.

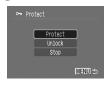

## Viewing Images on a TV set

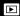

You can play back images on a television with the supplied AV cable

- 1 Turn off the Camera and the TV.
- 2 Connect the AV cable to the camera's A/V OUT terminal.
  - Open the DIGITAL terminal cover with a fingernail from the left side and plug the AV cable in all the way.

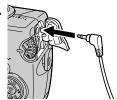

3 Plug the other ends of the AV cable to the VIDEO IN and AUDIO IN jacks on the TV.

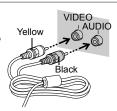

- **4** Turn on the TV and switch it to video mode.
- 5 Turn on the camera.

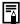

- The video output signal can be switched (NTSC or PAL) to accommodate different regional standards (p. 27). The default setting varies between regions.
  - NTSC: Japan, U.S.A., Canada, Taiwan and others
  - PAL: Europe, Asia (excluding Taiwan), Oceania and others If the video system is set incorrectly, the camera output may not display properly.
- You can also use the TV as the display in the shooting mode

## **Erasing Images**

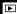

You can erase images from a memory card.

| Select             | Erase images after selecting them one at a time.  |
|--------------------|---------------------------------------------------|
| Select by Date     | Erases images corresponding to the selected date. |
| Select by Category | Erases images in the selected category.           |
| Select by Folder   | Erases images in the selected folder.             |
| All Images         | Erases all images on a memory card.               |

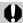

- Note that erased images cannot be recovered. Exercise adequate caution before erasing an image.
- Protected images cannot be erased with this function.

## 

See Menus and Settings (p. 23).

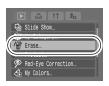

Select a menu item and press 🖫

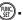

Proceed to Step 5 if you select [All Images].

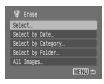

# 3 Select the image, date, category or folder and press ().

#### •[Select]

Use the ◆ or → button to select an image and press the FUNC./SET button.

- Pressing the FUNC./SET button again cancels the setting.
- You can also erase images in the index playback mode.
- [Select by Date] [Select by Category] [Select by Folder]
   Use the ♠ or ♥ button to select a date, category or folder and press the FUNC./SET button.

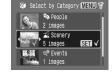

- Pressing the **FUNC./SET** button again cancels the setting.
- You can select multiple dates, categories or folders.
- Use the or → button to confirm each date, category or folder image.

## 4 Press (MENU)

- 5 Select [OK] and press
  - Selecting [Stop] or [Cancel] cancels selection of the image you are about to erase and returns to Step 2.
  - Pressing the FUNC./SET button while erasing is in progress cancels the procedure.

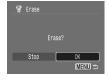

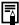

Please format the memory card when you want to erase not only image data but also all the data contained on the card (p. 29).

## **Print Settings/Transfer Settings**

You can also use the touch control dial to select images and perform various operations. See the *Basic Guide*, pp. 4, 22.

## **Setting the DPOF Print Settings**

You can select images on a memory card for printing and specify the number of print copies in advance using the camera. The settings used on the camera comply with the Digital Print Order Format (DPOF) standards. This is extremely convenient for printing on a direct print compatible printer, or for sending the images to a photo developing service that supports DPOF.

The ▲ icon may display for a memory card with print settings set by a different DPOF-compliant camera. These settings will be overwritten by those set by your camera.

| Select Images & Qty. | Configures print settings for single images as you view them.            |
|----------------------|--------------------------------------------------------------------------|
| Select by Date       | Configures print settings for images corresponding to the selected date. |
| Select by Category   | Configures print settings for images in the selected category.           |
| Select by Folder     | Configures print settings for images in the selected folder.             |
| Select All Images    | Configures print settings for all images.                                |
| Clear All Selections | Removes all print settings from images.                                  |
|                      |                                                                          |

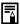

Only one copy will be printed for each selected image. With the [Select Images & Qty.] option, you can only set the number of copies to print when the [Print Type] option is set to [Standard] or [Both].

# Turn the mode dial to ► (Playback) ► ► (Print) Menu ► Select a menu item ► (\*\*).

See Menus and Settings (p. 23).

Proceed to Step 4 if you select [Select All Images].

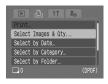

- 2 Select the image, date, category or folder to print and press (SEC).
  - •[Select Images & Qty.] Selection methods differ for the Print Type settings (p. 110).
    - ■ (Standard)/■■(Both)
      Use the ← or → button to select
      an image, press the FUNC./SET
      button and use the ← or → button to select the number of print
      copies (up to 99).
    - I (Index)

      Use the ◆ or → button to select an image and press the FUNC./

      SET button to select or deselect if
    - You can also select images in the index playback mode.
    - Press the **MENU** button to complete the setting.

Number of Print Copies

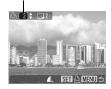

Index Print Selection

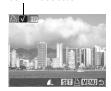

# • [Select by Date] [Select by Category] [Select by Folder] Lise the ▲ or ➡ button to select

Use the ★ or ★ button to select a date, category or folder and press the FUNC./SET button.

- Pressing the **FUNC./SET** button again cancels the setting.
- You can select multiple dates, categories or folders.
- Use the ◆ or → button to confirm each date, category or folder image.
- 3 For the [Select by Date], [Select by Category] and [Select by Folder] options, press

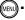

## 4 Select [OK] and press (

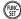

 Selecting [Cancel] cancels print settings of the selected image and returns you to Step 1.

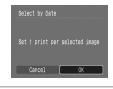

Select by Category **(MENU**)

SET V

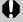

- The output of some printers or photo developing services may not reflect the specified print settings.
- Print settings cannot be set for movies.

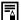

- Images are printed in order according to the file number.
- A maximum of 998 images can be selected.
  - If you are connected to a printer, the △→ button will light blue while you are selecting images. You can start printing at this point by pressing the △→ button, confirming that [Print] is selected and pressing the FUNC./SET button.

#### **Setting the Print Style**

After setting the print style, select the image(s) to print. The following print settings can be selected.

\*Default setting

| Print Type                | ■ Standard*    | Prints one image per page.                                                |
|---------------------------|----------------|---------------------------------------------------------------------------|
|                           | <b>■</b> Index | Prints the selected images together at a reduced size in an index format. |
|                           | <b>■■</b> Both | Prints the images in both the standard and index formats.                 |
| Date (O                   | n/Off*)        | Adds the date to the print.                                               |
| File No.                  | (On/Off*)      | Adds the file number to the print.                                        |
| Clear DPOF data (On*/Off) |                | Clears all print settings after the images print.                         |

# Turn the mode dial to ► (Playback) ► ► (Print) Menu ► [Print Settings].

See Menus and Settings (p. 23).

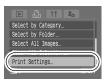

2 Select [Print Type], [Date], [File No.] or [Clear DPOF data] and then specify the settings.

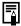

- The Date and File No. settings change according to the Print Type as follows.
  - Index
  - [Date] and [File No.] cannot be set to [On] at the same time.
  - Standard or Both
    [Date] and [File No.] can be set to [On] at the same time,
    however, the printable information may vary between
    printers.

- Images with date imprints created by (Postcard Date Imprint Mode) (p. 40) will have the date imprinted regardless of the [Date] setting. Accordingly, the date may be printed twice if [Date] is set to [On].
- Dates print in the style specified in the [Date/Time] menu (p. 27).

## **Setting the DPOF Transfer Settings**

You can use the camera to specify settings for images before downloading to a computer. Refer to the *Software Starter Guide* for instructions on how to transfer images to your computer.

The settings used on the camera comply with the Digital Print Order Format (DPOF) standards.

The ▲ icon may display for a memory card with transfer settings set by a different DPOF-compliant camera. These settings will be overwritten by those set by your camera.

#### Single Images

See Menus and Settings (p. 23).

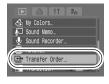

2 Select [Order] and press

Selecting [Reset] cancels all transfer order settings.

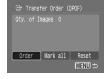

# 3 Use the ← or → button to select an image to transfer and press (m).

- Pressing the FUNC./SET button again deselects the setting.
- You can also select images in the index playback mode.

Transfer Selection

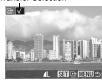

#### All the Images on a Memory Card

1 (Play) Menu ▶ ■.

See Menus and Settings (p. 23).

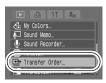

2 Select [Mark all] and press

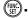

Selecting [Reset] cancels all transfer order settings.

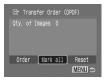

3 Select [OK] and press (SIT).

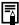

- Images are transferred in order according to the file number.
- A maximum of 998 images can be selected.

# Customizing the Camera (My Camera Settings)

## **Customizing the Camera (My Camera Settings)**

You can also use the touch control dial to select images and perform various operations. See the *Basic Guide*, p. 4.

My Camera allows you to customize the start-up image and startup, operation, self-timer and shutter sounds. You can change and register these settings, enabling you to customize the camera to suit your own tastes.

## **Changing My Camera Settings**

🛕 🖎 SCN 🔭 🕒

See Menus and Settings (p. 23).

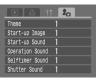

- 2 Select the contents you wish to set.
  - Select [Theme] to set all to the same settings.

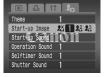

## **Registering My Camera Settings**

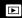

Images recorded onto the memory card and newly recorded sounds can be added as My Camera settings to the A and M menu items. You can also use the supplied software to upload your computer's images and sounds to the camera.

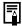

A computer is required to restore the My Camera settings to the defaults. Use the supplied software (ZoomBrowser EX/ ImageBrowser) to restore the default settings to the camera.

1 Turn the mode dial to ► (Playback) ► ☐ (My Camera) Menu ► Menu item to register.

See Menus and Settings (p. 23).

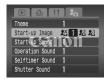

2 Select 2 or 3 and press (IS)

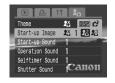

## 3 Select an image or record a sound.

#### Start-up Image

Use the ← or → button to select the image you wish to register and press the FUNC./SET button.

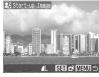

#### Start-up, Operation, Self-timer and Shutter Sounds

Select (Record) and press the FUNC./SET button. After recording, select (Register) and press the FUNC./SET button.

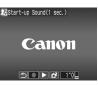

- Recording will automatically stop when the recording time elapses.
- To play it, select ► (Play).
- To exit instead of registering, press (Exit).

## 4 Select [OK] and press

To cancel registering, select [Cancel].

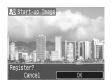

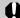

- The following cannot be registered as My Camera settings.
  - Movies
  - Sounds recorded with the sound memo function (p. 94)
  - Sounds recorded with the Sound Recorder (p. 95)
- The prior setting is erased when a new My Camera setting is added.

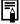

See the supplied *Software Starter Guide* for more information on creating and adding to the My Camera data.

## **Troubleshooting**

#### Camera

| Camera will not operate.                                                                             |                                                                                                    |  |
|----------------------------------------------------------------------------------------------------|----------------------------------------------------------------------------------------------------|--|
| Power is not turned on.                                                                              | ● Press the power button ( <i>Basic Guide</i> p. 10).                                                                                                    |  |
| Memory card slot/battery cover is open.                                                              | Confirm that the memory card slot/<br>battery cover is securely closed<br>(Basic Guide p. 8).                                                                      |  |
| Battery charge insufficient<br>to operate camera<br>("Change the battery<br>pack" message displays). | <ul> <li>Insert a fully charged battery into the camera (<i>Basic Guide</i> p. 7).</li> <li>Use the AC Adapter Kit ACK-DC30 (sold separately) (p. 134).</li> </ul> |  |
| Poor contact between camera and battery terminals.                                                   | <ul> <li>Polish the terminals with a soft<br/>cotton swab before charging or<br/>using the battery (p. 130).</li> </ul>                                            |  |
| Sounds come from the camera interior.                                                                |                                                                                                    |  |

The camera's horizontal/ vertical orientation was changed.

The camera's orientation mechanism is operating. There is no malfunction.

## When the power is turned on

## "Card locked!" message appears.

The SD memory card's and SDHC memory card's write protect tab is set to "Write protect".

 When recording to, erasing from or formatting the memory card, slide the write protect tab upward (p. 132).

#### The Date/Time menu appears.

The built-in rechargeable lithium battery charge is low

 Recharge the built-in battery immediately (Basic Guide p. 9).

## **LCD** monitor

#### **Nothing displays**

LCD monitor is set to Off.

 Press the DISP. button to turn on the LCD monitor (p. 12).

#### The LCD monitor will shut off during shooting.

If [Power Saving] is set to [Display Off], the power saving function will shut down the LCD monitor while shooting in  $\[ \]$  mode. The LCD monitor will turn on if a button other than the power switch or shutter button is operated.

#### Camera screen is black at start-up

Incompatible image has been selected as the start-up image in the My Camera settings.

 Change the start-up image in the My Camera settings (p. 113) or use the supplied software program ZoomBrowser EX or ImageBrowser to restore the default settings. See ZoomBrowser EX/ ImageBrowser Software User Guide (PDF).

#### The display darkens.

The image in the LCD monitor will darken in strong sunlight or bright light.

 This is a normal occurrence in devices containing CCDs and does not constitute a malfunction. (This image will not be recorded when shooting still images, but it will be recorded when shooting movies.)

#### Display flickers.

Display flickers when shot under fluorescent lighting.

 This is not a camera malfunction (flickering recorded in movies, but not in still images).

#### A bar of light (red, purple) appears on the LCD monitor.

This may occur when shooting a bright subject, such as the sun or a light.

 This is a normal occurrence in devices containing CCDs and does not constitute a malfunction. This bar of light will not be recorded when shooting still images, but it will be recorded when shooting movies.

#### appears.

A slow shutter speed has likely been selected because of insufficient lighting.

- •Set IS mode to a setting other than [Off] (p. 32).
- ●Raise the ISO speed (p. 69).
- Set the Auto ISO Shift to [On] (p. 70).
- Set the flash to a setting other than
   (Flash Off) (Basic Guide p. 14).
- Set the self-timer (Basic Guide p. 16) and secure the camera to something, such as a tripod.

#### A appears.

This displays when using a memory card that has print settings, transfer settings or slide show image selections set by other DPOF-compliant cameras.

 Take note that these settings will be overwritten by those set by your camera (pp. 97, 107).

## Noise displays./Subject's movements are irregular.

Camera automatically lightened the image displayed on the LCD monitor to make it easier to see when shooting in a dark area (p. 14).

 There is no effect on the recorded image.

## **Shooting**

## Mode dial is set to S

Mode dial is set to ► (Playback).

●Set the mode dial to ♠, ♠M, SCN or ►, (Basic Guide p. 11).

Flash is charging.

 The indicator will light orange when it is charged. You can then shoot (Basic Guide p. 6).

| Memory card is full.                                                                  | ●Insert a new memory card ( <i>Basic Guide</i> p. 8).                                                                                                    |
|---------------------------------------------------------------------------------------|----------------------------------------------------------------------------------------------------|
|                                                                                       | <ul> <li>If required, download the images to a<br/>computer and erase them from the<br/>memory card to make space.</li> </ul>                                                                                                    |
| Memory card is not formatted correctly.                                               | <ul> <li>Format the memory card (p. 29).</li> <li>If reformatting does not work, the memory card logic circuits may be damaged. Consult the nearest Canon Customer Support Help Desk.</li> </ul>                                                                                    |
| SD memory card or<br>SDHC memory card is<br>write protected.                          | Slide the write protect tab of the memory card upward (p. 132).                                                                                                    |
| Image seen in view                                                                    | vfinder vs. recorded image                                                                                                    |
| Usually the recorded image contains more of the scene than is seen in the viewfinder. | Confirm the actual image size with<br>the LCD monitor. Use the LCD<br>monitor when taking close-up shots.                                                                                                    |
| Image is blurred or                                                                   | r out of focus.                                                                                                    |
| The camera moves when the shutter button is pressed.                                  | ●Confirm the procedures in " <b>②</b> appears" (p. 118).                                                                                                    |
| AF-assist Beam is set to [Off].                                                       | ●In dark places where it is difficult for the camera to focus, the AF-assist Beam will emit to assist focusing. As the AF-assist Beam will not function when turned off, set it [On] to activate it (p. 24). Take care not to obstruct the AF-assist Beam with your hand when used. |
| Subject is out of focal range.                                                        | <ul> <li>Shoot with the subject at the correct<br/>focusing distance (p. 138).</li> </ul>                                                                                                    |
| The subject is hard to focus on.                                                      | ●Use the focus lock or AF lock to shoot (p. 51).                                                                                                    |
| The Creative Light Effect was used when shooting in bright conditions.                | ●Shoot only in dark conditions when using the Creative Light Effect (p. 38).                                                                                                    |

| Subject in recorde                                                                         | d image is too dark.                                                                                                    |
|--------------------------------------------------------------------------------------------|----------------------------------------------------------------------------------------------------|
| Insufficient light for shooting.                                                           | •Set the flash to (flash on) (Basic Guide p. 14).                                                                                                    |
| The subject is underexposed because the surroundings are too bright.                       | <ul> <li>Set the exposure compensation to a positive (+) setting (p. 56).</li> <li>Use AE lock or use the spot metering function (pp. 53, 55).</li> </ul>                                                                                    |
| Subject is too far away for flash to reach.                                                | <ul> <li>Shoot within correct flash range of<br/>the subject when using the built-in<br/>flash (p. 139).</li> <li>Raise the ISO speed and then shoot<br/>(p. 69).</li> </ul>                                                                 |
| Subject in recorde image flashes white                                                     | d image is too bright, or<br>te.                                                                                                    |
| Subject is too close, making the flash too strong.                                         | <ul> <li>Shoot within correct flash range of<br/>the subject when using the built-in<br/>flash (p. 139).</li> </ul>                                                                                                    |
| The subject is overexposed because the surroundings are too dark.                          | <ul> <li>Set the exposure compensation to a negative (-) setting (p. 56).</li> <li>Use AE lock or use the spot metering function (pp. 53, 55).</li> </ul>                                                                                    |
| Too much light is shining directly into the camera, or is being reflected off the subject. | ●Change the shooting angle.                                                                                                    |
| Flash is set to on.                                                                        | ●Set the flash to (flash off) (Basic Guide p. 14).                                                                                                    |
| Image contains no                                                                          | ise.                                                                                                    |
| ISO speed is too high.                                                                     | ●Higher ISO speeds and the ∰ (High ISO Auto) setting may increase image noise. For higher image quality, select as low an ISO speed as possible (p. 69).  ●In ♠, ♠, ♠, ♠, ♠, ♠, ♠ and ♠ modes, the ISO speed increases and noise can appear. |

#### White dots appear on the image.

Light from the flash has reflected off dust particles or insects in the air. This is particularly noticeable when shooting using the wide angle.

 This is a phenomenon that occurs with digital cameras and does not constitute a malfunction.

#### Eyes appear red.

Light is reflected back from the eyes when the flash is used in dark areas. Set the [Red-Eye] function to [On] and shoot (p. 36). For this mode to be effective, the subject must be looking right at the red-eye reduction lamp. Try asking them to look directly at the lamp.

Even better results can be obtained by increasing the lighting in indoor settings or approaching closer to the subject. The shutter will not activate for approximately 1 second after the red-eye reduction lamp fires in order to improve the effect.

 You can correct red eyes in images using the Red-Eye Correction function (p. 89).

#### Continuous shooting slows down.

The memory card's performance has dropped.

 To enhance the continuous shooting performance, you are recommended to format (Low Level Format) the memory card in the camera after you save all its images to your computer (p. 29).

# Recording images to memory card takes a long time.

Memory card was formatted in another device

 Use a memory card formatted in your camera (p. 29).

#### Lens will not retract.

Memory card slot/battery cover was opened with power on.

 First close the memory card slot/ battery cover and then turn the power on and then off again. (Basic Guide p. 7).

## **Shooting Movies**

## The recording time may not display properly or shooting may stop unexpectedly.

The following types of memory cards are used.

- Slow recording cards.
- Cards formatted on a different camera or a computer.
- Cards which have had images recorded and erased repeatedly.
- •Although the recording time may not display properly during shooting, the movie will be recorded correctly on the memory card. Recording time will display properly if you format the memory card in this camera (excluding slow recording memory cards) (p. 29).

# "!" displayed on the LCD monitor in red and shooting automatically stopped.

There is insufficient free space in the camera's built-in memory.

- Try the following procedures.
  - Format the card with a low level format before shooting (p. 29).
  - Lower the recording pixels or frame rate (p. 45).
  - Use a high-speed memory card (SDC-512MSH, etc.).

#### Zoom does not operate.

Zoom lever was pressed while shooting in movie mode.

 Operate the zoom before shooting in movie mode (Basic Guide p. 14).
 Note the digital zoom is available while shooting, but only in Standard movie mode (p. 33).

## **Playback**

#### Cannot play back.

You attempted to play back images shot with another camera or images edited with a computer.  Computer images that cannot be played back may play back if they are added to the camera using the supplied software program ZoomBrowser EX or ImageBrowser. See ZoomBrowser EX/ ImageBrowser Software User Guide (PDF).

File name was changed with a computer or file location was changed.

 Set the file name or location on the file format/structure of the camera. (Refer to the Software Starter Guide for details).

#### Movies cannot be edited.

Some movies shot with another camera cannot be edited.

#### Movies do not play back correctly.

Movies recorded with high recording pixels and frame rates may momentarily stop playing if played on slow reading memory cards.

You may experience frame dropping and audio breakup when playing back a movie on a computer with insufficient system resources

Movies recorded at the Fast Frame Rate setting and with the video signal set to the PAL format, may play back with a frame rate lower than the recorded one when output to a TV or video. You can play every frame by using the slow motion playback.

 To check the images at the original frame rate, you are recommended to play the movie back on the camera's LCD monitor or on a computer.

#### Reading images from memory card is slow.

Memory card was formatted in another device.

 Use a memory card formatted in your camera (p. 29).

## **Battery/Battery Charger**

| Battery consumed quickly.                                                                      |                                                                 |  |
|------------------------------------------------------------------------------------------------|-----------------------------------------------------------------|--|
| Battery is not being used to its full capacity.                                                | ●See Battery Handling Precautions (p. 130).                     |  |
| Battery life exceeded if battery loses its charge quickly at normal temperature (23 °C/73 °F). | Replace the battery with a new one (Basic Guide p. 7).          |  |
| Battery will not charge.                                                                       |                                                                 |  |
| Battery life exceeded.                                                                         | ●Replace the battery with a new one ( <i>Basic Guide</i> p. 7). |  |

## **TV** monitor output

| Image is distorted or not showing on TV monitor. |                                                                                                    |
|--------------------------------------------------|----------------------------------------------------------------------------------------------------|
| Incorrect video system setting.                  | <ul> <li>Set the video system to the<br/>appropriate setting, NTSC or PAL,<br/>for your TV (p. 27).</li> </ul>             |
| Shooting in Stitch Assist mode.                  | The output will not appear on a TV in<br>Stitch Assist mode. Cancel the Stitch<br>Assist mode ( <i>Basic Guide</i> p. 12). |

# Printing on Direct Print Compatible Printers

| Cannot print.                              |                                                                                            |
|--------------------------------------------|--------------------------------------------------------------------------------------------|
| Camera and printer not properly connected. | <ul> <li>Attach the camera to the printer<br/>securely with the supplied cable.</li> </ul> |
| Printer power is off.                      | ●Turn on the printer.                                                                      |
| Incorrect print connection.                | ●In the 【】 (Set up) menu, select<br>[Print Method] and select [Auto]<br>(p. 27).           |

## **List of Messages**

The following messages may appear on the LCD monitor during shooting or playback. Please refer to the *Direct Print User Guide* for the messages that display during a printer connection.

#### Busy...

 Image is being recorded to the memory card, or the playback mode is starting up.

#### No memory card

 You turned on the camera without a memory card installed, or with a memory card installed in the wrong orientation (Basic Guide, p. 8).

#### Card locked!

•The SD memory card or SDHC memory card is write-protected.

#### **Cannot record**

 You attempted to shoot an image without a memory card installed in the camera or with a memory card incorrectly installed in the wrong orientation, or you attempted to attach a sound memo to a movie.

#### Memory card error

•The memory card may be malfunctioning. Some malfunctioning memory cards may be fixed by formatting them in this camera. However, if this error message appears even when using the supplied memory card, contact your Canon Customer Support Help Desk as there may be a problem with the camera.

#### Memory card full

 Memory card is full of images and no more can be recorded or saved. Or no more image settings, Sound Recorder files or sound memos can be recorded.

#### Naming error!

•The file name could not be created because there is a file with the same name as the folder that the camera is attempting to create, or the highest possible file number has already been reached. In the Set up menu, set the File Numbering option to [Auto Reset]; alternatively, save all the images you wish to retain onto a computer, then reformat the memory card. Please note that formatting will erase all the existing images and other data.

#### Change the battery pack.

 Battery charge is insufficient to operate the camera. Replace it at once with a charged one or recharge the battery. Also, see Battery Handling Precautions (p. 130).

#### No image.

•No images recorded on memory card.

#### Image too large.

● You attempted to play back an image larger than 4992 x 3328 pixels or with a large data size.

#### Incompatible JPEG

 You attempted to play back an incompatible JPEG image (such as those edited on computers).

#### **RAW**

You attempted to play back a RAW image.

#### **Unidentified Image**

 You attempted to play back a corrupted image, an incompatible image (proprietary format used by another manufacturer's camera, etc.), an image edited on a computer or a movie clip recorded by another camera.

#### Cannot magnify!

 You attempted to magnify an image recorded in a different camera or data type, an image edited with a computer, or a movie.

#### Cannot rotate

 You attempted to rotate an image recorded in a different camera or data type, or an image edited with a computer.

#### Incompatible WAVE

 A sound memo cannot be added to this image since the data type of the existing sound memo is incorrect, or the sound memo cannot be played back.

#### Cannot register this image!

 You attempted to register an image recorded in a different camera or a movie as a start-up image.

#### Cannot modify image

 You attempted to apply a My Colors effect to a movie or an image recorded in a different camera. Or you attempted to correct red eyes on an image recorded in a different camera.

#### Cannot assign to category

 You attempted to categorize an image recorded in a different camera

#### **Cannot Modify**

Cannot apply red-eye correction as no red-eye is detected.

#### Cannot transfer!

•When transferring images to your computer using the Direct Transfer menu, you attempted to select an image with corrupted data or an image taken with a different camera or data type. You may have also attempted to select a movie when [Wallpaper] was selected in the Direct Transfer menu.

#### Protected!

 You attempted to erase or edit a protected image, movie or sound memo.

#### Too many marks.

 Too many images have been marked with print settings, transfer settings or slide show settings. Cannot process any more.

#### Cannot complete!

Could not save a part of the print, transfer or slide show settings.

#### Unselectable image.

You attempted to set the print settings for a non-JPEG image.

#### Communication error

 The computer was unable to download the image due to the large amount of images (approx. 1000) stored on the memory card.

#### Lens error, restart camera

•Camera detected an error while moving the lens and cut the power automatically. This error message may appear if you press on the lens while it is moving or turn on the camera in a dusty or sandy environment. Turn on the camera again and shoot or playback images. Take the camera to a service center if this message appears frequently because there may be a problem with the lens.

#### Exx

•(xx: number) Camera detected an error. Turn the power off and then back on, then shoot or play back. A problem exists if the error code reappears. Note the number and contact your Canon Customer Support Help Desk. If an error code displays directly after taking a picture, the shot may not have been recorded. Check image in playback mode.

## **Battery Handling**

#### **Battery Charge**

The following icon and message will display.

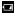

Battery charge is low. Recharge it as soon as possible if it will be used for an extended period.

#### Change the battery pack

Battery charge is insufficient to operate the camera. Replace the battery immediately.

## **Battery Handling Precautions**

- Keep the battery terminals clean at all times.
   Dirty terminals may cause poor contact between the battery and camera. Polish the terminals with a soft cotton swab before charging or using the battery.
- At low temperatures, battery performance may be reduced and the low battery icon ( ) may appear earlier than usual.
   Under these conditions, revive the battery by warming it in a pocket immediately before use.
- However, ensure that there are no metallic items in the pocket that could cause a short circuit, such as a key ring, etc.

The battery may be short circuiting.

 Do not allow any metal objects such as key rings to touch the (⊕) and (⊝) terminals (Fig. A).
 To carry the battery or store it during periods of disuse, always replace the terminal cover (Fig. B).

These conditions can damage the battery.

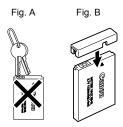

You may be able to check the charge state depending upon how the terminal cover is attached (Fig. C, D).

the terminal cover is attached (Fig. C, D).

Fig. C

Charged Battery

Attach it so the

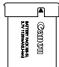

Charged Battery
Attach it so the ▲
is visible

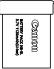

**Spent Battery** Attach it the opposite way to Fig. C.

 You are recommended to use it in the camera until it is depleted and to store it in an indoor location with low relative humidity and between the temperatures of 0 – 30 °C (32 – 86 °F).

Storing a fully charged battery for long periods of time (about one year) may shorten its life cycle or affect its performance. If you do not use the battery for long periods of time, charge it fully and discharge it in the camera about once a year before returning it to storage.

## **Charging the Battery**

- Since this is a lithium-ion battery, you need not discharge it before recharging.
- It takes approximately 2 hours 5 minutes to fully charge the battery from a depleted state (based on Canon's testing standards).
  - Charging it within a temperature range of 5 40 °C (41 104 °F) is recommended.
  - Charge times may vary according to the ambient temperature and the battery's charge state.
- You are advised to charge the battery on the day of use, or one day before, to ensure a full charge.

Even charged batteries continue to discharge naturally.

 If the performance of the battery diminishes substantially even when it is fully charged, its life has been exceeded and it should be replaced.

## **Handling the Memory Card**

#### SD Memory Card and SDHC Memory Card Write Protect Tab

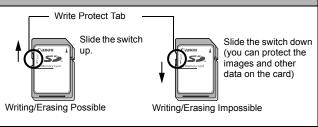

#### **Cautions When Handling**

- Memory cards are high-precision electronic devices. Do not bend them, apply force to them, or subject them to shocks or vibration.
- Do not attempt to disassemble or alter the memory card.
- Do not allow dirt, water or foreign objects to contact the terminals on the back of the card. Do not touch the terminals with your hands or metal objects.
- Do not peel away the original label on the memory card or cover it with another label or sticker.
- When writing on the memory card, do not use a pencil or ball-point pen. Only use a soft point pen (e.g. felt-tip pen).
- Do not use or store memory cards in the following locations.
  - · Locations subject to dust or sand
  - Locations subject to high humidity and high temperatures
- Since some or all of the data recorded on the memory card may be corrupted or erased by electrical noise, static electricity, or camera or card malfunction, making a backup copy of important data is recommended.

#### **Formatting**

- Please note that formatting (initializing) an memory card erases all data, including protected images.
- You are recommended to use memory cards that have been formatted in your camera.
  - The card supplied with the camera may be used without further formatting.
  - When the camera is malfunctioning, a corrupted memory card might be the cause. Reformatting the memory card may solve the problem.
  - When a non-Canon brand memory card is malfunctioning, reformatting it may solve the problem.
  - Memory cards formatted in other cameras, computers, or peripheral devices may not operate correctly in this camera.
     When that happens, reformat the memory card with this camera.
- If formatting in the camera does not work properly, turn the camera off and re-insert the memory card. Then turn the camera back on and format again.
- Data on a card is not completely erased even when the card is formatted or images are erased because these processes merely change the file management data. Please note this fact when transferring ownership or disposing of cards.
   Take care to destroy the card when disposing of it to prevent the leakage of personal data.

## **Using an AC Adapter Kit (Sold Separately)**

It is best to power the camera with AC Adapter Kit ACK-DC30 (sold separately) when you are using it for long periods of time or connecting it to a computer.

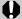

Turn the camera power off before connecting or disconnecting the AC adapter.

- Connect the power cord to the compact power adapter first and then plug the other end into the power outlet.
- Compact Power Adapter CA-DC10
- 2 Open the memory card slot/battery cover, push the battery lock in the direction of the arrow and insert the DC coupler until it locks.
  - •Slide the memory card slot/battery cover closed.

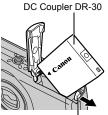

Battery Lock

3 Open the DC coupler terminal cover and attach the cord to the DC terminal.

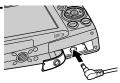

# Using an Externally Mounted Flash (Sold Separately)

#### **High-Power Flash HF-DC1**

This flash is used to supplement the camera's built-in flash when the subject is too far away for proper illumination. Use the following procedures to affix the camera and High-Power Flash to the supporting bracket.

Please read the instructions accompanying the flash along with this explanation.

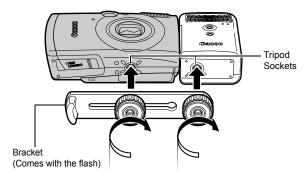

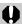

- The flash charge time will lengthen as the battery charge gets weaker. Always set the power/mode switch to [OFF] when you finish using the flash.
- Be careful not to touch the flash window or sensor windows with your fingers while the flash is in use.
- The flash may fire if another flash is being used in close proximity.
- The High-Power Flash may not fire outdoors in daylight or when there are no reflective items.
- For continuous shooting, although the flash fires for the first shot, it does not fire for subsequent shots.
- Fasten the attachment screws securely so that they do not loosen. Failure to do so may lead to the dropping of the camera and flash resulting in damage to both.

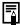

- Before attaching the bracket to the flash, check that the lithium battery (CR123A or DL123) is installed.
- To illuminate the subjects properly, install the flash so that it is up against the side of the camera and parallel with the camera's front panel.
- A tripod can be used even when the flash is attached.

#### **Batteries**

#### Charge becomes Severely Limited

If the battery usage time has considerably diminished, wipe the battery terminals well with a dry cloth. The terminals may be dirty from fingerprints.

#### Usage in Cold Temperatures

Get a spare generic lithium battery (CR123A or DL123). You are recommended to place the spare battery in your pocket to warm it up before switching it for the battery in the flash.

#### Non-Use over Extended Periods

Leaving batteries in the High-Power Flash could allow the battery fluid to leak, damaging the product. Remove the batteries from the High-Power Flash and store them in a cool, dry place.

## **Camera Care and Maintenance**

Never use thinners, benzine, detergents or water to clean the camera. These substances may distort or damage the equipment.

#### **Camera Body**

Gently wipe dirt off the camera body with a soft cloth or eyeglass lens wiper.

#### Lens

First use a lens blower brush to remove dust and dirt, then remove any remaining dirt by wiping the lens lightly with a soft cloth.

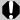

Never use organic solvents on the camera body or lens. If dirt remains, contact the closest Canon Customer Support Help Desk as listed on the customer support list supplied with your camera.

#### Viewfinder and LCD Monitor

Use a lens blower brush to remove dust and dirt. If necessary, gently wipe with a soft cloth or an eyeglass lens wiper to remove stubborn dirt

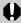

Never rub or press strongly on the LCD monitor. These actions may damage it or lead to other problems.

## **Specifications**

All data is based on Canon's standard testing methods. Subject to change without notice.

#### PowerShot SD850 IS DIGITAL ELPH/DIGITAL IXUS 950 IS

|                         | (W): Max. wide angle (T): Max. telephoto                                                                        |  |  |
|-------------------------|----------------------------------------------------------------------------------------------------|--|--|
| Camera Effective Pixels | Approx. 8.0 million                                                                                             |  |  |
| Image Sensor            | 1/2.5-inch type CCD (Total number of pixels: Approx. 8.3 million)                                               |  |  |
| Lens                    | 5.8 (W) – 23.2 (T) mm                                                                                           |  |  |
|                         | (35mm film equivalent: 35 (W) – 140 (T) mm)<br>f/2.8 (W) – f/5.5 (T)                                            |  |  |
| Digital Zoom            | Approx. 4.0x (Up to approx. 16x in combination with the optical zoom)                                           |  |  |
| Optical Viewfinder      | Real-image zoom viewfinder                                                                                      |  |  |
| LCD Monitor             | 2.5-inch, low-temperature polycrystalline silicon TFT color LCD, approx. 230,000 pixels (Picture coverage 100%) |  |  |
| AF System               | TTL autofocus AiAF (Face Detect/9-point)/AF(1-point fixed to center)                                            |  |  |
| Focusing Range          | Normal: 50 cm (1.6 ft.) – infinity                                                                              |  |  |
|                         | Macro: 2 – 50 cm (W)/40 – 50 cm (T)                                                                             |  |  |
|                         | (0.8 in. – 1.6 ft. (W)/1.3 in. – 1.6 ft. (T))<br>Infinity: 3 m (9.8 ft.) – infinity                             |  |  |
| Shutter                 | Mechanical shutter + electronic shutter                                                                         |  |  |
| Shutter Speeds          | 15 – 1/1600 sec.                                                                                                |  |  |
| •                       | The shutter speed varies according to the                                                                       |  |  |
|                         | shooting mode. Slow shutter speeds of 1.3 sec.                                                                  |  |  |
| Matarina Cuatam         | or slower operate with noise reduction.  Evaluative*1, Center-weighted average or Spot*2                        |  |  |
| Metering System         | *1 When AiAF is set to [Face Detect], the brightness                                                            |  |  |
|                         | of the face is also evaluated                                                                                   |  |  |
|                         | *2 Fixed to center                                                                                              |  |  |
| Exposure                | ± 2 stops in 1/3-stop increments                                                                                |  |  |
| Compensation            |                                                                                                    |  |  |

| ISO Speed*1                           | Auto*2, High ISO Auto*2, ISO 80/100/200/400/<br>800/1600                                                                                                    |  |
|---------------------------------------|----------------------------------------------------------------------------------------------------|--|
|                                       | *1 Standard Output Sensitivity, Recommended                                                                                                    |  |
|                                       | Exposure Index.                                                                                                    |  |
|                                       | *2 Camera automatically sets the optimal speed.                                                                                                    |  |
| White Balance                         | Auto, Day Light, Cloudy, Tungsten, Fluorescent,                                                                                                    |  |
|                                       | Fluorescent H or Custom                                                                                                    |  |
| Built-in Flash                        | Auto*, On*, Off                                                                                                    |  |
|                                       | * Red-eye reduction, FE Lock and slow synchro                                                                                                    |  |
|                                       | available                                                                                                    |  |
| Flash Range                           | Normal: 50 cm – 3.5 m (1.6 – 11 ft.) (W),                                                                                                    |  |
|                                       | 50 cm – 2.0 m (1.6 – 6.6 ft.) (T)                                                                                                    |  |
|                                       | (When ISO speed is set to AUTO.)                                                                                                    |  |
| Shooting Modes<br>(Still images)      | Auto, Manual <sup>1</sup> , Digital macro <sup>2</sup> , Color Accent <sup>2</sup> , Color Swap <sup>2</sup> , Stitch assist <sup>2</sup> Special Scene Mode <sup>3</sup>                                                                                                    |  |
|                                       | 1 Long shutter mode available                                                                                                    |  |
|                                       | Selectable in Manual mode.                                                                                                    |  |
|                                       | 3 Portrait, Night Snapshot, Kids&Pets, Indoor,                                                                                                    |  |
|                                       | Creative Light Effect, Foliage, Snow, Beach, Fireworks, Aquarium, Underwater                                                                                                    |  |
| (Movies)                              | Standard, Fast Frame Rate, Compact, Color                                                                                                    |  |
|                                       | Accent, Color Swap, Time Lapse                                                                                                    |  |
| Continuous<br>Shooting                | Approx. 1.3 shots/sec. (Large/Fine mode)                                                                                                    |  |
| Self-timer                            | Activates shutter after an approx. 10-sec./                                                                                                    |  |
|                                       | approx. 2-sec. delay, Custom Timer                                                                                                    |  |
|                                       |                                                                                                    |  |
| Recording Media                       | SD memory card/SDHC memory card/<br>MultiMediaCard                                                                                                    |  |
| File Format                           |                                                                                                    |  |
|                                       | MultiMediaCard                                                                                                    |  |
|                                       | MultiMediaCard  Design rule for camera file system and DPOF                                                                                                    |  |
| File Format                           | MultiMediaCard  Design rule for camera file system and DPOF compliant                                                                                                    |  |
| File Format  Data Type (Still images) | MultiMediaCard  Design rule for camera file system and DPOF compliant  Exif 2.2 (JPEG)*  AVI (Image data: Motion JPEG; Audio data:                                                                                                    |  |
| File Format  Data Type (Still images) | MultiMediaCard  Design rule for camera file system and DPOF compliant  Exif 2.2 (JPEG)*  AVI (Image data: Motion JPEG; Audio data: WAVE (Monaural))  Sound memos, Sound Recorder: WAVE (Monaural)  * This digital camera supports Exif 2.2 (also called                                                                                                    |  |
| File Format  Data Type (Still images) | MultiMediaCard  Design rule for camera file system and DPOF compliant  Exif 2.2 (JPEG)*  AVI (Image data: Motion JPEG; Audio data: WAVE (Monaural))  Sound memos, Sound Recorder: WAVE (Monaural)  * This digital camera supports Exif 2.2 (also called "Exif Print"). Exif Print is a standard for enhancing                                                                                                    |  |
| File Format  Data Type (Still images) | MultiMediaCard  Design rule for camera file system and DPOF compliant  Exif 2.2 (JPEG)*  AVI (Image data: Motion JPEG; Audio data: WAVE (Monaural))  Sound memos, Sound Recorder: WAVE (Monaural)  * This digital camera supports Exif 2.2 (also called "Exif Print"). Exif Print is a standard for enhancing the communication between digital cameras and                                                                                                    |  |
| File Format  Data Type (Still images) | MultiMediaCard  Design rule for camera file system and DPOF compliant  Exif 2.2 (JPEG)*  AVI (Image data: Motion JPEG; Audio data: WAVE (Monaural))  Sound memos, Sound Recorder: WAVE (Monaural)  * This digital camera supports Exif 2.2 (also called "Exif Print"). Exif Print is a standard for enhancing the communication between digital cameras and printers. By connecting to an Exif Print-compliant                                                 |  |
| File Format  Data Type (Still images) | MultiMediaCard  Design rule for camera file system and DPOF compliant  Exif 2.2 (JPEG)*  AVI (Image data: Motion JPEG; Audio data: WAVE (Monaural))  Sound memos, Sound Recorder: WAVE (Monaural)  * This digital camera supports Exif 2.2 (also called "Exif Print"). Exif Print is a standard for enhancing the communication between digital cameras and                                                                                                    |  |
| File Format  Data Type (Still images) | MultiMediaCard  Design rule for camera file system and DPOF compliant  Exif 2.2 (JPEG)*  AVI (Image data: Motion JPEG; Audio data: WAVE (Monaural))  Sound memos, Sound Recorder: WAVE (Monaural)  * This digital camera supports Exif 2.2 (also called "Exif Print"). Exif Print is a standard for enhancing the communication between digital cameras and printers. By connecting to an Exif Print-compliant printer, the camera's image data at the time of |  |

| Compression      | Superfine, Fine, Normal                                              |                                                 |                |
|------------------|----------------------------------------------------------------------|-------------------------------------------------|----------------|
| Number of        | Large:                                                               | 3264 x 2448 pixels                              |                |
| Recording Pixels | Medium 1:                                                            | 2592 x 1944 pixels                              |                |
| (Still Images)   | Medium 2:                                                            | 2048 x 1536 pixels                              |                |
|                  | Medium 3:                                                            | 1600 x 1200 pixels                              |                |
|                  | Small:                                                               | 640 x 480 pixels                                |                |
|                  | Postcard:                                                            | 1600 x 1200 pixels                              |                |
|                  | Widescreen:                                                          | 3264 x 1832 pixels                              |                |
| Number of        | Standard, Co                                                         | lor Accent, Color Swa                           | p:             |
| Recording Pixels | 640 x 480 p                                                          | ixels (30 frames/sec., 1                        | 5 frames/sec.) |
| (Movies)         | 320 x 240 pixels (30 frames/sec., 15 frames/sec.)                    |                                                 | 5 frames/sec.) |
|                  |                                                                      | n continue until the m                          |                |
|                  |                                                                      | ord up to a maximum                             | of 4 GB** at   |
|                  | one time).                                                           | )_{                                             |                |
|                  |                                                                      | Rate: (can record for 1                         | ,              |
|                  | •                                                                    | ixels (60 frames/sec.                           | )              |
|                  |                                                                      | n record for 3 min.)                            |                |
|                  | 160 x 120 pixels (15 frames/sec.) Interval: (can record for 2 hours) |                                                 |                |
|                  | •                                                                    | pixels (1 frame/sec., 0.                        | 5 framo/coc \  |
|                  | 040 X 400 J                                                          | (15 frames/sec. o                               |                |
|                  | * Using super                                                        | high-speed memory c                             | 0. ,           |
|                  |                                                                      | commended).                                     |                |
|                  |                                                                      | clip size has not reache                        |                |
|                  |                                                                      | ill stop at the moment the                      |                |
|                  |                                                                      | our. Depending on the<br>speed of the memory of |                |
|                  |                                                                      | efore reaching 1 hour or                        |                |
|                  |                                                                      | ita volume has reached                          |                |
| Sound Memo       | Bit Rate: 16 b                                                       | oits                                            |                |
|                  | Sampling Rat                                                         | te                                              |                |
|                  | Sound mem                                                            | no, movie (Compact):                            | 11.025 kHz     |
|                  | Movie (othe                                                          | r than Compact):                                | 44.100 kHz     |
|                  | Sound Reco                                                           | order:                                          | 11.025 kHz/    |
|                  |                                                                      |                                                 | 22.050 kHz/    |
|                  |                                                                      |                                                 | 44.100 kHz     |

| Playback Modes                           | Single (histogram displayable), Index (9 thumbnail images), Magnified (approx. 10x (max.) in LCD monitor, advance or reverse through magnified images possible), My Category, Jump (date, my category, folder, movie, tenth, hundredth). In index playback mode, it displays 9 images at once.), Slide show, Red-Eye Correction, My Colors, Sound memos (recording/playback up to 1 min.), Movie (edit/slow motion play back possible) or Sound Recorder (up to 2 hours sound-only recording/playback possible). |
|------------------------------------------|----------------------------------------------------------------------------------------------------|
| Direct Print                             | PictBridge compliant, and Canon Direct Print and Bubble Jet Direct compatible                                                                                                    |
| My Camera Settings                       | Start-up image, start-up sound, operation sound, self-timer sound, and shutter sound.                                                                                                    |
| Interface                                | USB 2.0 Hi-Speed (mini-B) Audio/Video output (NTSC or PAL selectable, monaural audio)                                                                                                    |
| Communication<br>Settings                | MTP, PTP                                                                                                    |
| Power Source                             | Battery Pack NB-5L (Rechargeable lithium-ion battery) AC Adapter Kit ACK-DC30                                                                                                    |
| Operating<br>Temperatures                | 0 – 40 °C (32 – 104 °F)                                                                                                    |
| Operating Humidity                       | 10 – 90%                                                                                                    |
| Dimensions<br>(Excluding<br>protrusions) | 90.4 x 56.5 x 26.4 mm (3.56 x 2.22 x 1.04 in.)                                                                                                    |
| Weight<br>(camera body only)             | Approx. 165 g (5.82 oz.)                                                                                                    |

## **Battery Capacity (Battery Pack NB-5L (Fully charged))**

| Number of Images Shot                             |                    | İ               |
|---------------------------------------------------|--------------------|-----------------|
| LCD Monitor ON<br>(Based on the CIPA<br>standard) | LCD Monitor Off    | Playback Time   |
| Approx. 230 images                                | Approx. 700 images | Approx. 6 hours |

- The actual figures will vary according to the shooting conditions and settings.
- Movie data is excluded.
- •At low temperatures, the battery performance may diminish and the low battery icon may appear very rapidly. In these circumstances, the performance can be improved by warming the battery in a pocket before use.

#### **Test Conditions**

Shooting: Normal temperature (23 °C ± 2 °C/73 °F ± 3.6 °F), normal relative humidity (50% ± 20%), alternating wide angle end and telephoto end shots at 30 second intervals with the flash fired once every two shots and the camera power turned off after every tenth shot. Power is left off for a sufficient amount of time\*, then the power is turned back on and the testing procedure is repeated.

A Canon-brand memory card is used.

\*Until the battery returns to normal temperature Playback: Normal temperature (23 °C ± 2 °C/73 °F ± 3.6 °F).

Playback: Normal temperature (23 °C ± 2 °C/73 °F ± 3.6 °F), normal relative humidity (50% ± 20%), continuous playback at 3 seconds per image.

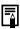

See Battery Handling Precautions (p. 130).

# **Memory Cards and Estimated Capacities**

| - I | Card | include | d with | the | camera |
|-----|------|---------|--------|-----|--------|
|     |      |         |        |     |        |

| Recording Pixels                     | Compression | 32MB | SDC-128M | SDC-512MSH |
|--------------------------------------|-------------|------|----------|------------|
| (1 0770)                             | Ø           | 8    | 35       | 139        |
| L (Large)<br>3264 x 2448 pixels      |             | 14   | 59       | 231        |
| 3204 X 2440 pixcis                   |             | 29   | 123      | 479        |
| W (Madium 1)                         | 8           | 11   | 49       | 190        |
| M1 (Medium 1)<br>2592 x 1944 pixels  |             | 20   | 87       | 339        |
|                                      |             | 41   | 173      | 671        |
| M2 (Medium 2)                        | S           | 18   | 76       | 295        |
| 2048 x 1536 pixels                   |             | 32   | 136      | 529        |
| 2040 X 1000 PIXCIO                   |             | 64   | 269      | 1041       |
| M3 (Medium 3)                        | S           | 29   | 121      | 471        |
| 1600 x 1200 pixels                   |             | 52   | 217      | 839        |
|                                      |             | 99   | 411      | 1590       |
| c (Small)                            | S           | 111  | 460      | 1777       |
| S (Small)<br>640 x 480 pixels        |             | 171  | 711      | 2747       |
|                                      |             | 270  | 1118     | 4317       |
| (Postcard)<br>1600 x 1200 pixels     |             | 52   | 217      | 839        |
| (Mideserson)                         | S           | 11   | 47       | 183        |
| W (Widescreen)<br>3264 x 1832 pixels |             | 18   | 79       | 307        |
| 020+ X 1002 pixcio                   |             | 39   | 166      | 642        |

Capable of smooth continuous shooting (p. 37) when card has been formatted with a low level format.

This reflects standard shooting criteria established by Canon. Actual results may vary according to the subject and shooting conditions.

#### Movie

|                 | Recording<br>Pixels | Frame<br>Rate | 32MB           | SDC-128M                | SDC-512MSH               |
|-----------------|---------------------|---------------|----------------|-------------------------|--------------------------|
|                 |                     | [30           | 14 sec.        | 1 min. 1 sec.           | 3 min. 57 sec.           |
| Standard        | (640 x 480 pixels)  | Tī:           | 27 sec.        | 1 min. 56 sec.          | 7 min. 30 sec.           |
| Color Accent    | 320                 | <u></u>       | 38 sec.        | 2 min. 42<br>sec.       | 10 min. 29 sec.          |
| Color Swap      | (320 x 240 pixels)  | E             | 1 min. 7 sec.  | 4 min. 39 sec.          | 17 min. 58 sec.          |
| Fast Frame Rate | (320 x 240 pixels)  | E G           | 20 sec.        | 1 min. 27 sec.          | 5 min. 39 sec.           |
| Compact         | (160 x 120 pixels)  | <b>1</b>      | 3 min. 9 sec.  | 13 min. 2 sec.          | 50 min. 21 sec.          |
| \$ <del>-</del> | 640                 | 1" *          | 7 min. 30 sec. | 31 min. 45<br>sec.      | 2 hrs. 3 min.<br>30 sec. |
| Time Lapse      | (640 x 480 pixels)  | 2" **         | 15 min.        | 1 hr. 3 min.<br>30 sec. | 4 hrs. 7 min.            |

<sup>\* 1</sup> frame/sec. (shooting interval: 1 sec.)

# Sound Recorder Data Rates and Recording Durations (Estimated)

|            |            |                 | : Card included          | I with the camera         |
|------------|------------|-----------------|--------------------------|---------------------------|
|            | Data Rates | 32MB            | SDC-128M                 | SDC-512MSH                |
| 11.025 kHz | 22 KB/sec. | 23 min. 28 sec. | 1 hr. 36 min.<br>59 sec. | 6 hrs. 14 min.<br>16 sec. |
| 22.050 kHz | 44 KB/sec. | 11 min. 44 sec. | 48 min. 30 sec.          | 3 hrs. 7 min.<br>8 sec.   |
| 44.100 kHz | 88 KB/sec. | 5 min. 52 sec.  | 24 min. 15 sec.          | 1 hr. 33 min.<br>34 sec.  |

<sup>\*\* 0.5</sup> frame/sec. (shooting interval: 2 sec.)

Maximum movie clip length at 1 min., : 3 min., : 2 hours. The figures indicate the maximum continuous recording time.

As plays back at 15 frames/sec., the recording time and the playback time will differ.

# **Image Data Sizes (Estimated)**

| Recording Pixe       | ale                | Compression     |             |              |  |
|----------------------|--------------------|-----------------|-------------|--------------|--|
| recording r ixe      | ,10                | S               |             |              |  |
| L (3264 x 2448 pix   | (els)              | 3436 KB         | 2060 KB     | 980 KB       |  |
| M1 (2592 x 1944 pix  | (els)              | 2503 KB         | 1395 KB     | 695 KB       |  |
| M2 (2048 x 1536 pix  | (els)              | 1602 KB         | 893 KB      | 445 KB       |  |
| M3 (1600 x 1200 pixe | els)               | 1002 KB         | 558 KB      | 278 KB       |  |
| s (640 x 480 pixels  | )                  | 249 KB          | 150 KB      | 84 KB        |  |
| (1600 x 1200 pixels) |                    | -               | 558 KB      | -            |  |
| W (3264 x 1832 pix   | (els)              | 2601 KB         | 1540 KB     | 736 KB       |  |
|                      | _                  |                 |             |              |  |
|                      | Reco               | rding Pixels    | Frame Rate  | File size    |  |
| <b>—</b> (CAC        |                    | 0 x 480 pixels) | <b>3</b> 0  | 1963 KB/sec. |  |
| Standard             | 640                | o x 400 pixeis) | <b>1</b> 15 | 1003 KB/sec. |  |
| Color Swap (320)     |                    | 0 x 240 pixels) | 30          | 703 KB/sec.  |  |
|                      |                    | 0 X 240 pixeis) | <b>1</b> 75 | 373 KB/sec.  |  |
| Fast Frame Rate      | (320 x 240 pixels) |                 | <b>6</b> 6  | 1363 KB/sec. |  |
| Compact              | Compact (160       |                 | <b>□</b> 5  | 131 KB/sec.  |  |
|                      |                    | 0 v 400 pivolo) | 1" *        | 64 KB/sec.   |  |

(640 x 480 pixels)

2" \*\*

32 KB/sec.

Time Lapse

<sup>\* 1</sup> frame/sec. (shooting interval: 1 sec.)

<sup>\*\* 0.5</sup> frame/sec (shooting interval: 2 sec.)

# **SD Memory Card**

| Interface  | Compatible with SD memory card standards      |
|------------|-----------------------------------------------|
| Dimensions | 32.0 x 24.0 x 2.1 mm (1.26 x 0.94 x 0.08 in.) |
| Weight     | Approx. 2 g (0.07 oz.)                        |

## MultiMediaCard

| Interface  | Compatible with MultiMediaCard standards      |
|------------|-----------------------------------------------|
| Dimensions | 32.0 x 24.0 x 1.4 mm (1.26 x 0.94 x 0.06 in.) |
| Weight     | Approx. 1.5 g (0.05 oz.)                      |

# **Battery Pack NB-5L**

| Туре                      | Rechargeable lithium-ion battery              |
|---------------------------|-----------------------------------------------|
| Nominal Voltage           | 3.7 V DC                                      |
| Typical Capacity          | 1120 mAh                                      |
| Cycle Life                | Approx. 300 times                             |
| Operating<br>Temperatures | 0 – 40 °C (32 – 104 °F)                       |
| Dimensions                | 32.0 x 44.9 x 7.9 mm (1.26 x 1.77 x 0.31 in.) |
| Weight                    | Approx. 25 g (0.88 oz.)                       |

# **Battery Charger CB-2LX/CB-2LXE**

| Rated Input               | 100 – 240 V AC (50/60 Hz)                                                                      |
|---------------------------|------------------------------------------------------------------------------------------------|
|                           | 8.5 VA (100 V) – 12 VA (240 V) (CB-2LX)<br>0.085 A (100 V) – 0.05 A (240 V) (CB-2LXE)          |
| Rated Output              | 4.2 V DC, 0.7 A                                                                                |
| Charging Time             | Approx. 2 hour 5 minutes                                                                       |
| Operating<br>Temperatures | 0 – 40 °C (32 – 104 °F)                                                                        |
| Dimensions                | 57.5 x 81.6 x 21.0 mm (2.26 x 3.21 x 0.83 in.)                                                 |
| Weight                    | Approx. 65 g (2.29oz.) (CB-2LX)<br>Approx. 59 g (2.08 oz.) (CB-2LXE) (excluding<br>power cord) |

### **Compact Power Adapter CA-DC10**

(Included with the separately sold AC Adapter Kit ACK-DC30)

| Rated Input                         | 100 – 240 V AC (50/ 60 Hz)                      |
|-------------------------------------|-------------------------------------------------|
| Rated Output                        | 4.3 V DC, 1.5 A                                 |
| Operating<br>Temperatures           | 0 – 40 °C (32 – 104 °F)                         |
| Dimensions                          | 42.6 x 104.4 x 31.4 mm (1.68 x 4.11 x 1.24 in.) |
| Weight<br>(excluding power<br>cord) | Approx. 180 g (6.35 oz.)                        |

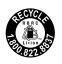

## U.S.A. and Canada only:

The Lithium ion/polymer battery that powers the product is recyclable.

Please call 1-800-8-BATTERY for information on how to recycle this battery.

# **INDEX**

| Print Style 110 DPOF Transfer Order 111                                                                                                    |
|----------------------------------------------------------------------------------------------------|
| E                                                                                                    |
| Erasing     All Images                                                                                                    |
| Focus                                                                                                    |
| Grid Lines 41                                                                                                    |
| H HF-DC1                                                                                                    |
| Index Playback       81         Infinity       Basic 3, 15         Interface Cable       32         ISO Speed       69         J       JUMP (Image Search)       83         L       Language       Basic 9         LCD Monitor       Night Display       14         Playback Information       16 |
|                                                                                                    |

| Quick-bright LCD14                      | R                                                |
|-----------------------------------------|--------------------------------------------------|
| Shooting Information 15                 | Recording Pixels 30, 45                          |
| Using the LCD Monitor 12                | Red-Eye 36, <i>Basic</i> 1                       |
| Long Shutter Mode 57                    | Correcting 89                                    |
| M                                       | Reset All 28                                     |
| MacroBasic 3, 15                        | Review 24                                        |
| Magnifying 80                           | Rotate 87                                        |
| Memory Card                             | S                                                |
| Estimated Capacities 143                | Self-Timer Basic 16                              |
| Formatting 29, 133                      | Set up Menu 26                                   |
| Handling132                             | Shooting Mode                                    |
| InsertingBasic 8                        | Auto Basic 12                                    |
| Menu                                    | Manual Basic 12                                  |
| FUNC. Menu 22, 24                       | Color Accent . 64, Basic 12                      |
| Menu List24                             | Color Swap 66, Basic 12                          |
| Menus and Settings 22                   | Digital Macro . 35, Basic 12                     |
| My Camera Menu                          | Stitch Assist Basic 12                           |
| Play Menu25 Print Menu25                | Movie 42, <i>Basic</i> 13                        |
| Rec. Menu 24                            | Selecting Basic 11                               |
| Set up Menu                             | Special Scene Basic 12                           |
| MENU buttonBasic 3                      | Aquarium Basic 13                                |
| Messages                                | Beach Basic 13                                   |
| Metering Modes 55                       | Creative Light Effect                            |
| Mode Dial                               | 37, <i>Basic</i> 12<br>Fireworks <i>Basic</i> 13 |
| Basic 3, 10, 11                         | Foliage Basic 13                                 |
| Movie                                   | Indoor Basic 13                                  |
| Editing86                               | Kids&Pets Basic 12                               |
| Playback 84                             | Night Snapshot Basic 12                          |
| Shooting 42                             | Portrait Basic 12                                |
| Mute 26, Basic 10                       | Snow <i>Basic</i> 13                             |
| My Camera Menu                          | Underwater Basic 13                              |
| My Category 82                          | Stitch Assist 47                                 |
| My Colors (Playback) 92                 | Shutter Button Basic 3                           |
| My Colors (Shooting) 62                 | Fully Basic 11                                   |
| _ ` ` ` ` ` ` ` ` ` ` ` ` ` ` ` ` ` ` ` | Halfway Basic 10<br>Shutter Speed 57             |
| Р                                       | Slide Show 97                                    |
| PlaybackBasic 18                        | Repeat Settings 101                              |
| Postcard Mode40                         | Selecting 100                                    |
| Power ButtonBasic 3, 10                 | Transition Effects 98                            |
| Power Saving 19, 26                     | Slow Synchro 36                                  |
| Print/Share Button                      | Smooth Continuous Shooting 39                    |
| Basic 3, 22, 30<br>Registering71        | Sound Memo 94                                    |
| Printing                                | Sound Recorder 95                                |
| Protect 102                             |                                                  |
| 1 101001 102                            |                                                  |

| Sound Recorder Da<br>Recording Duration              |             |
|------------------------------------------------------|-------------|
| Spot AE Point Fram<br>Spot Frame<br>System Requireme | ne 55<br>15 |
| Т                                                    |             |
| Telephoto                                            |             |
| V                                                    |             |
| Video System                                         | 104         |
| W                                                    |             |
| White Balance<br>Wide AngleWrist Strap               | Basic 14    |
| <b>Z</b><br>Zoom                                     | Basic 14    |

#### **FCC Notice**

(Digital Camera, Model PC1235 systems)

This device complies with Part 15 of the FCC Rules. Operation is subject to the following two conditions;

- (1) this device may not cause harmful interference, and
- (2) this device must accept any interference received, including interference that may cause undesired operation.

Note: This equipment has been tested and found to comply with the limits for Class B digital devices, pursuant to Part 15 of the FCC rules. These limits are designed to provide reasonable protection against harmful interference in a residential installation. This equipment generates, uses and can radiate radio frequency energy and, if not installed and used in accordance with the instructions, may cause harmful interference to radio communications. However, there is no guarantee that interference will not occur in a particular installation. If this equipment does cause harmful interference to radio or television reception, which can be determined by turning the equipment off and on, the user is encouraged to try to correct the interference by one or more of the following measures:

- Reorient or relocate the receiving antenna.
- Increase the separation between the equipment and receiver.
- Connect the equipment into an outlet on a circuit different from that to which the receiver is connected.
- Consult the dealer or an experienced radio/TV technician for help.

The cable with the ferrite core provided with the digital camera must be used with this equipment in order to comply with Class B limits in Subpart B of Part 15 of the FCC rules.

Do not make any changes or modifications to the equipment unless otherwise specified in the manual. If such changes or modifications should be made, you could be required to stop operation of the equipment.

Canon U.S.A., Inc.

One Canon Plaza, Lake Success, NY 11042, U.S.A. Tel No. (516) 328-5600

#### Canadian Radio Interference Regulations

This Class B digital apparatus complies with Canadian ICES-003.

Réglementation canadienne sur les interférences radio Cet appareil numérique de la classe B est conforme à la norme NMB-003 du Canada.

#### Battery Charger CB-2LX

This product is not intended to be serviced. Should the product cease to function in its intended manner, it should be returned to the manufacturer or be discarded.

This power unit is intended to be correctly orientated in a vertical or floor mount position.

# IMPORTANT SAFETY INSTRUCTIONS-SAVE THESE INSTRUCTIONS.

DANGER-TO REDUCE THE RISK OF FIRE OR ELECTRIC SHOCK, CAREFULLY FOLLOW THESE INSTRUCTIONS.

For connection to a supply not in the U.S.A., use an attachment plug adapter of the proper configuration for the power outlet.

This battery charger is for exclusive use with Battery Pack NB-5L (1.12 Ah). There is a danger of explosion if other battery packs are used.

#### For CA, USA only

Included lithium battery contains Perchlorate Material - special handling may apply.

See www.dtsc.ca.gov/hazardouswaste/perchlorate/ for details.

#### **Disclaimer**

- While every effort has been made to ensure that the information contained in this guide is accurate and complete, no liability can be accepted for any errors or omissions.
- Canon reserves the right to change the specifications of the hardware and software described herein at anytime without prior notice.
- No part of this guide may be reproduced, transmitted, transcribed, stored in a retrieval system, or translated into any language in any form, by any means, without the prior written permission of Canon.
- Canon makes no warranties for damages resulting from corrupted or lost data due to a mistaken operation or malfunction of the camera, the software, SD memory cards (SD cards), personal computers, peripheral devices, or use of non-Canon SD cards.

#### **Trademark Acknowledgments**

- Windows, Windows Vista and the Windows Vista logo are trademarks of Microsoft Corporation, registered in the U.S. and other countries.
- Macintosh, the Mac logo, Quick Time and the QuickTime logo are trademarks of Apple Computer, Inc., registered in the U.S. and other countries.
- · The SDHC logo is a trademark.

# **Functions Available in Each Shooting Mode**

Configure the settings to the shooting conditions and shoot.

|                    |                    |   |                  | Δ                 | М        |          | <b>'</b>            | Page              |                |
|--------------------|--------------------|---|------------------|-------------------|----------|----------|---------------------|-------------------|----------------|
| Function           |                    | • | <b>a</b>         | ф                 | ∕A<br>∕s | Ð        |                     |                   | <b>?</b>       |
|                    | Large L            |   | •                | •                 | •        | <b>A</b> | •                   | -                 | p. 30          |
|                    | Medium 1 M1        |   | 0                | 0                 | 0        | Δ        | 0                   | -                 |                |
|                    | Medium 2           | 0 | 0                | 0                 | 0        | Δ        | 0                   | -                 |                |
| Recording          | Medium 3           | 0 | 0                | 0                 | 0        | Δ        | 0                   | -                 |                |
| Pixels             | Small              | 0 | 0                | 0                 | 0        | Δ        | 0                   | -                 |                |
|                    | Postcard           | 0 | 0                | -                 | 0        | -        | 0                   | -                 |                |
|                    | Widescreen W       | 0 | 0                | 1                 | 0        | -        | 0                   | -                 |                |
|                    | Movie              | - | -                | _                 | -        | _        | -                   | O <sup>(1)</sup>  | p. 45          |
| Compression        | Super Fine S       | 0 | 0                | 0                 | 0        | Δ        | 0                   | -                 | p. 30          |
|                    | Fine               | • | •                | •                 | •        | <b>A</b> | •                   | -                 |                |
|                    | Normal             | 0 | 0                | 0                 | 0        | Δ        | 0                   | -                 |                |
| Frame Ra           | te                 | - | -                | -                 | -        | -        | -                   | O <sup>(1)</sup>  | p. 45          |
| Flash              | Auto 😘             | • | O <sup>(2)</sup> | -                 | 0        | _        | O <sup>(3)(4)</sup> | -                 | Basic<br>p. 14 |
|                    | On \$              | _ | 0                | -                 | 0        | Δ        | O <sup>(3)(5)</sup> | _                 |                |
|                    | Off                | 0 | •                | •                 | •        | <b>A</b> | O <sup>(3)</sup>    | _                 |                |
| Slow Sync          | hro                | - | O <sup>(2)</sup> | -                 | ı        | Δ        | _(6)                | -                 | p. 36          |
| Red-Eye            |                    | 0 | 0                | -                 | 0        | Δ        | O <sup>(5)</sup>    | -                 | p. 36          |
| Macro Mode         |                    | 0 | 0                | O <sup>(10)</sup> | 0        | Δ        | O <sup>(7)</sup>    | 0                 | Basic          |
| Infinity Mo        | de 🔨               | _ | 0                | -                 | 0        | Δ        | O <sup>(7)</sup>    | 0                 | p. 15          |
| AF Lock            | AF                 | - | 0                | 0                 | ı        | _        | -                   | O <sup>(8)</sup>  | p. 51          |
| AE Lock            | AE                 |   | O <sup>(2)</sup> | 0                 | -        | _        | -                   | O <sup>(8)</sup>  | p. 53          |
| FE Lock            | Œ                  | - | O <sup>(2)</sup> | -                 | ı        | _        | -                   | -                 | p. 54          |
|                    | Single Shot        | • | •                | •                 | •        | •        | •                   | •                 | _              |
| Shooting<br>Method | Continuous         |   | 0                | 0                 | -        | -        | 0                   | -                 | p. 37          |
|                    | 10 sec. Self-Timer | 0 | 0                | 0                 | 0        | 0        | 0                   | 0                 | Basic<br>p. 16 |
|                    | 2 sec. Self-Timer  |   | 0                | 0                 | 0        | 0        | 0                   | 0                 |                |
|                    | Custom Timer       | 0 | 0                | 0                 | _        | -        | 0                   | _                 |                |
| Autofocus          | Modes              | 0 | 0                | 0                 | 0        | -        | O <sup>(5)</sup>    | _                 | p. 49          |
| AF-assist Beam     |                    | 0 | 0                | 0                 | 0        | Δ        | O <sup>(5)(9)</sup> | 0                 | p. 24          |
| Digital Zoo        | m                  | 0 | 0                | O <sup>(10)</sup> | ı        | -        | 0                   | O <sup>(11)</sup> | p. 33          |

|                       | Δ                    | <b>△</b> M        |                   |   |          |            |                   |                   |       |
|-----------------------|----------------------|-------------------|-------------------|---|----------|------------|-------------------|-------------------|-------|
| Function              |                      | •                 | ŒW                | ф | ØA<br>Øs | <b>-</b> - | 1)                | <b>-</b>          | Page  |
| Digital Tele          | e-Converter          | 0                 | 0                 | _ | -        | _          | 0                 | -                 | p. 33 |
| Metering<br>Method    | Evaluative           | 0                 | •                 | • | 0        | 0          | 0                 | 0                 | p. 55 |
|                       | Center Weighted Avg. | _                 | O <sup>(2)</sup>  | 0 | _        | -          | -                 | -                 |       |
|                       | Spot                 | _                 | O <sup>(2)</sup>  | 0 | _        | -          | -                 | -                 |       |
| Exposure Compensation |                      | -                 | O <sup>(2)</sup>  | 0 | -        | Δ          | O <sup>(12)</sup> | -                 | p. 56 |
| Exposure Shift        |                      | _                 | _                 | - | _        | -          | -                 | O <sup>(8)</sup>  | p. 44 |
| Long Shutter          |                      | _                 | 0                 | - | _        | -          | -                 | -                 | p. 57 |
| White Balance         |                      | _(13)             | 0                 | 0 | _(13)    | Δ          | _(13)             | O <sup>(8)</sup>  | p. 59 |
| My Colors             |                      | -                 | 0                 | 0 | -        | Δ          | -                 | O <sup>(8)</sup>  | p. 62 |
| Save Original         |                      | -                 | -                 | - | 0        | -          | -                 | -                 | p. 68 |
| ISO Speed             |                      | O <sup>(14)</sup> | O <sup>(15)</sup> | 0 | (13)     | _(13)      | (13)              | _(13)             | p. 69 |
| Auto ISO Shift(16)    |                      | 0                 | O <sup>(2)</sup>  | 0 | -        | -          | -                 | -                 | p. 70 |
| Auto Rotate           |                      | 0                 | 0                 | 0 | 0        | Δ          | 0                 | 0                 | p. 73 |
| Auto Category         |                      | 0                 | 0                 | 0 | 0        | _          | 0                 | -                 | p. 24 |
| Disp. Overlay         |                      | 0                 | 0                 | 0 | 0        | _          | 0                 | O <sup>(17)</sup> | p. 41 |
| IS Mode               |                      | 0                 | 0                 | 0 | 0        | Δ          | O <sup>(18)</sup> | O <sup>(19)</sup> | p. 32 |
| Set △ button          |                      | 0                 | 0                 | 0 | 0        | 0          | 0                 | 0                 | p. 71 |

O Setting available. ( Default setting)

△ Setting can only be selected for the first image. (▲ Default setting) (Shaded Area):Setting is retained even when the camera power is shut off.

(1) For  $^{\bullet}$  (Movie) recording pixels and frame rates, see p. 45.

(2) Cannot be selected in Long Shutter mode.

(3) Default flash settings are as follows.

🐧 🔝 🎉 🧗 🐼 🅼 : Auto, 🚰 : Flash On, 🔀 🎆 🖸 : Flash Off

(4) Cannot be set in the [2], [3] or [5] mode.

(5) Cannot be set in the mode.

- (6) In the or improve mode, this is set to [On]. (It cannot be configured to the [Off] setting.)
- (7) The Macro/Infinity modes cannot be selected when the camera is in the one mode.

(8) Cannot be selected in the km or km mode.

(9) Can only be set when the flash setting is [On] in the mode.

(10) [Off] cannot be selected.

- (11) Can only be set and used in the  $\square$  mode.
- (12) The mode cannot be used with this function.
- (13) Automatically set by the camera.
- (14) Only Em or can be selected.
- (15) and cannot be selected in Long Shutter mode.
- (16) Cannot be used with [5], 50 or 50.
- (17) Only [Grid Lines] can be used in the mode.
- (18) In the mode, this function is fixed to the [Shoot Only] option.
   (19) The [Continuous] and [Panning] options cannot be selected in mode.

Free Manuals Download Website

http://myh66.com

http://usermanuals.us

http://www.somanuals.com

http://www.4manuals.cc

http://www.manual-lib.com

http://www.404manual.com

http://www.luxmanual.com

http://aubethermostatmanual.com

Golf course search by state

http://golfingnear.com

Email search by domain

http://emailbydomain.com

Auto manuals search

http://auto.somanuals.com

TV manuals search

http://tv.somanuals.com